# Getac

S400 USER'S MANUAL

Aug. 2012

#### **TRADEMARKS**

The Bluetooth® word mark and logos are registered trademarks owned by Bluetooth SIG, Inc.

All other brand and product names are trademarks or registered trademarks of their respective owners.

#### **NOTE**

The information in this manual is subject to change without notice. Most screens and operating instructions in this manual are based on Windows 7. If you're using a different version of Windows, the screens and related operations may not be the same.

For the latest version of the manual, please visit the Getac website at <a href="https://www.getac.com">www.getac.com</a>.

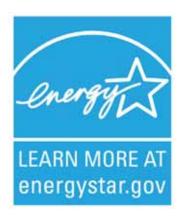

ENERGY STAR® is a government program that offers businesses and consumers energy-efficient solutions, making it easy to save money while protecting the environment for future generations.

Please reference ENERGY STAR® related information from www.energystar.gov.

As an ENERGY STAR® Partner, Getac Technology Corporation has determined that this product meets the ENERGY STAR® guidelines for energy efficiency.

An ENERGY STAR® qualified computer uses 70 % less electricity than computers without enabled power management features.

#### Earning the ENERGY STAR®

- When every home office is powered by equipment that has earned the ENERGY STAR®, the change will keep over 289 billion pounds of greenhouse gases out of the air.
- If left inactive, ENERGY STAR® qualified computers enter a low-power mode and may use 15 watts or less. New chip technologies make power management features more reliable, dependable, and user-friendly than even just a few years ago.
- Spending a large portion of time in low-power mode not only saves energy, but helps equipment run cooler and last longer.
- Businesses that use ENERGY STAR® enabled office equipment may realize additional savings on air conditioning and maintenance.

- Over its lifetime, ENERGY STAR® qualified equipment in a single home office (e.g., computer, monitor, printer, and fax) can save enough electricity to light an entire home for more than 4 years.
- Power management ("sleep settings") on computers and monitors can result in much savings annually.

#### Remember, saving energy prevents pollution

Because most computer equipment is left on 24 hours a day, power management features are important for saving energy and are an easy way to reduce air pollution. By using less energy, these products help lower consumers' utility bills, and prevent greenhouse gas emissions.

LEARN MORE AT energystar.gov

# Table of Contents

| Chapter 1 | Getting Started                       | 1-1  |
|-----------|---------------------------------------|------|
|           | Getting the Computer Running          | 1-2  |
|           | Unpacking                             |      |
|           | Using the Tether (Optional)           |      |
|           | Connecting to AC Power                |      |
|           | Turning On and Off the Computer       |      |
|           | Taking a Look at the Computer         |      |
|           | Front Components                      |      |
|           | Rear Components                       | 1-8  |
|           | Right-Side Components                 | 1-9  |
|           | Left-Side Components                  | 1-10 |
|           | Top-open Components                   | 1-12 |
|           | Bottom Components                     | 1-15 |
| Chapter 2 | Operating Your Computer               | 2-1  |
|           | Using the Keyboard                    | 2-2  |
|           | Typewriter Keys                       |      |
|           | Cursor-Control Keys                   |      |
|           | Numeric Keypad                        | 2-3  |
|           | Function Keys                         | 2-4  |
|           | Fn Key                                | 2-4  |
|           | Hot Keys                              | 2-4  |
|           | Using the Touchpad                    |      |
|           | Configuring the Touchpad              | 2-8  |
|           | Using the Touchscreen (Optional)      | 2-9  |
|           | Using Multi-touch Gestures (Optional) | 2-10 |
|           | Using the Input Panel                 | 2-13 |
|           | Using the Quick Buttons               | 2-14 |
|           |                                       |      |

|           | Using the DVD Drive                                     | 2-16 |
|-----------|---------------------------------------------------------|------|
|           | Inserting and Removing a Disc                           | 2-17 |
|           | Using the Network Features                              | 2-18 |
|           | Using the Modem (Optional)                              | 2-18 |
|           | Using the LAN                                           | 2-19 |
|           | Using the Wireless LAN                                  | 2-19 |
|           | Using the Bluetooth Feature (Optional)                  | 2-22 |
|           | Turning On/Off the Bluetooth Radio                      | 2-22 |
|           | Connecting to another Bluetooth Device                  | 2-23 |
|           | Using the Fingerprint Scanner                           | 2-25 |
|           | Using the WWAN Feature (Optional)                       |      |
|           | Installing a SIM Card                                   | 2-28 |
|           | Turning On/Off the WWAN Radio                           | 2-29 |
|           | Setting up a WWAN Connection                            | 2-30 |
| Chapter 3 | Managing Power                                          | 3_1  |
| chapter 5 | AC Adapter                                              |      |
|           |                                                         |      |
|           | Battery Pack                                            |      |
|           | Charging the Battery Pack Initializing the Battery Pack |      |
|           | ·                                                       |      |
|           | Checking the Battery Level                              |      |
|           | Replacing the Battery Pack                              |      |
|           | Battery Low Signals and Actions Power Management        |      |
|           |                                                         |      |
|           | Hibernation                                             |      |
|           | Power-Saving Tips                                       | 3-10 |
| Chapter 4 | Expanding Your Computer                                 | 4-1  |
|           | Connecting a VGA or HDMI Display Monitor                | 4-2  |
|           | Connecting a Serial Device                              |      |
|           | Connecting a USB Device                                 |      |
|           | Connecting an eSATA Device                              |      |
|           | Connecting an IEEE 1394 Device                          |      |
|           | Connecting Audio Devices                                |      |
|           | Using Smart Cards                                       |      |
|           | Using PC Cards                                          |      |
|           | Using ExpressCards                                      |      |
|           |                                                         |      |

|           | Using Storage Cards                  | 4-14 |
|-----------|--------------------------------------|------|
|           | System Memory Upgrade                | 4-15 |
|           | Replacing the Hard Disk Drive        | 4-17 |
| Chapter 5 | Using BIOS Setup and System Recovery | 5-1  |
|           | BIOS Setup                           | 5-2  |
|           | When and How to Use                  |      |
|           | Information Menu                     | 5-3  |
|           | Main Menu                            | 5-4  |
|           | Advanced Menu                        | 5-5  |
|           | Security Menu                        | 5-12 |
|           | Boot Menu                            | 5-14 |
|           | Exit Menu                            |      |
|           | System Recovery                      | 5-17 |
| Chapter 6 | Using Getac Software                 | 6-1  |
|           | Using G-Manager                      | 6-2  |
|           | Starting G-Manager                   | 6-2  |
|           | System Tab                           | 6-3  |
|           | Battery Tab                          | 6-4  |
|           | ECO Tab                              | 6-6  |
|           | ECO Information                      | 6-7  |
|           | Antenna Tab                          | 6-8  |
|           | Monitoring Tab                       |      |
|           | GPS Status Tab                       |      |
|           | Quick Button Definition Utility      |      |
|           | Using Getac Smart Tag (Optional)     |      |
|           | Reading Tags                         |      |
|           | Options Menu                         | 6-16 |
| Chapter 7 | Caring for the Computer              | 7-1  |
|           | Protecting the Computer              | 7-2  |
|           | Using an Anti-Virus Strategy         |      |
|           | Using Windows Action Center          |      |
|           | Using the Cable Lock                 | 7-3  |
|           | Taking Care of the Computer          | 7-4  |
|           | Location Guidelines                  | 7-4  |
|           | General Guidelines                   | 7-5  |

|            | Cleaning Guidelines                             | 7-5   |
|------------|-------------------------------------------------|-------|
|            | Battery Pack Guidelines                         | 7-5   |
|            | Touchscreen Guidelines                          |       |
|            | When Traveling                                  | 7-8   |
| Chapter 8  | Troubleshooting                                 | 8-1   |
|            | Preliminary Checklist                           | 8-2   |
|            | Solving Common Problems                         |       |
|            | Battery Problems                                |       |
|            | Bluetooth Wireless Transmission Problems        |       |
|            | Display Problems                                | 8-4   |
|            | DVD Drive Problems                              |       |
|            | Hardware Device Problems                        | 8-5   |
|            | Hard Disk Drive Problems                        | 8-6   |
|            | Keyboard, Mouse, and Touchpad Problems          | 8-6   |
|            | LAN Problems                                    |       |
|            | Modem Problems                                  |       |
|            | Power Management Problems                       | 8-7   |
|            | Software Problems                               |       |
|            | Sound Problems                                  | 8-8   |
|            | Startup Problems                                | 8-9   |
|            | WLAN Problems                                   |       |
|            | Other Problems                                  | 8-11  |
|            | Resetting the Computer                          | 8-12  |
| Appendix A | A Specifications                                | A-1   |
| Appendix E | Regulatory Information                          | B-1   |
|            | On the Use of the System                        |       |
|            | Class B Regulations                             |       |
|            | Safety Notices                                  |       |
|            | On the Use of the RF Device                     |       |
|            | USA and Canada Safety Requirements and Notices. |       |
|            | · · · · · · · · · · · · · · · · · · ·           |       |
|            | European Union CE Marking and Compliance Notic  | esB-9 |

# Chapter 1 Getting Started

Congratulations on purchasing this rugged computer.

This chapter first tells you step by step how to get the computer up and running. Then, you will find a section briefly introducing the external components of the computer.

# **Getting the Computer Running**

This section guides you through the procedures for getting the computer ready for operation.

## **Unpacking**

After unpacking the shipping carton, you should find these standard items:

- Rugged computer
- Accessories:
  - AC adapter
  - AC power cord
  - Driver disc
  - Document(s)
  - Stylus and tether (depending on your model)

Inspect all the items. If any item is damaged or missing, notify your dealer immediately.

Keep the shipping carton and packing materials in case you need to ship or store the computer in the future.

# **Using the Tether (Optional)**

A tether is provided for attaching the stylus to your computer.

1. Insert one of the tether's loop ends through the hole of the stylus (as indicated by • below). Then, insert the other end through the first loop (as indicated by 2 below) and pull it tight.

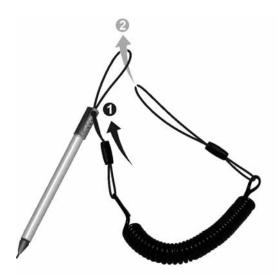

2. Insert the other loop end to the tether hole on the computer (as indicated by • below). Then, insert the stylus end through the loop (as indicated by ② below) and pull it tight.

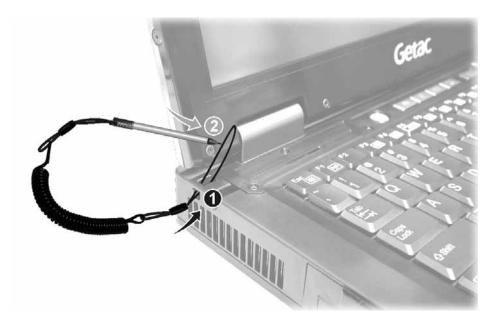

## **Connecting to AC Power**

The computer operates either on the external AC power or internal battery power. It is suggested that you use AC power when you start up the computer for the very first time.

**CAUTION:** Use only the AC adapter included with your computer. Using other AC adapters may damage the computer.

- 1. Plug the DC cord of the AC adapter to the power connector of the computer (1).
- 2. Plug the female end of the AC power cord to the AC adapter and the male end to an electrical outlet (2).

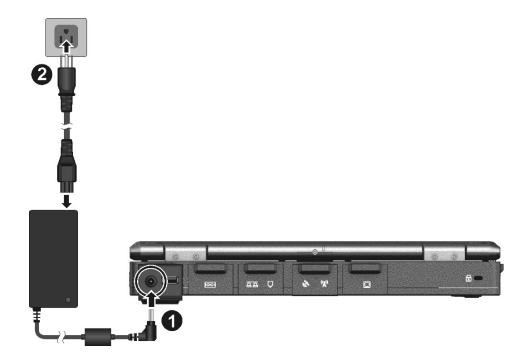

3. When the AC adapter is connected, power is being supplied from the electrical outlet to the AC adapter and onto your computer. Now, you are ready to turn on the computer.

#### **CAUTION:**

 When you disconnect the AC adapter, disconnect from the electrical outlet first and then from the computer. A reverse procedure may damage the AC adapter or the computer. When unplugging the connector, always hold the plug head. Never pull on the cord.

**NOTE:** When the AC adapter is connected, it also charges the battery pack. For information on using battery power, see Chapter 3.

## **Turning On and Off the Computer**

#### **Turning On**

1. Open the top cover by pulling the cover latch and lifting up the cover. You can tilt the cover forward or backward for optimal viewing clarity.

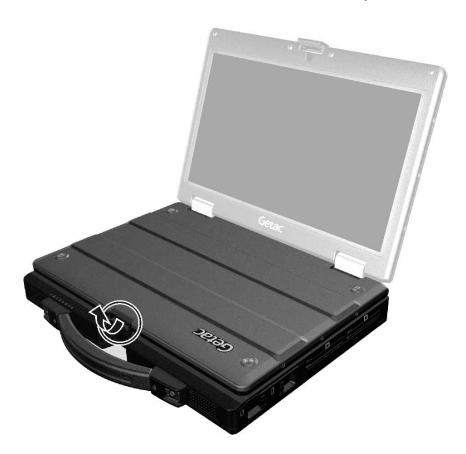

2. Press the power button (**(**)).

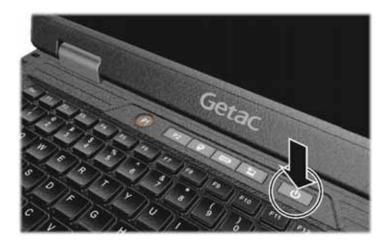

3. Each time the computer is turned on, it performs a Power-On Self Test (POST), and the operating system such as Windows should start.

#### **Turning Off**

When you finish a working session, you can stop the system by turning off the power or leaving it in Sleep or Hibernation mode:

| То                      | Do this                                                                                                    |
|-------------------------|----------------------------------------------------------------------------------------------------|
| Power off<br>(Shutdown) | Use the Windows Start menu in the lower left and follow the shutdown procedure.                                            |
| Sleep                   | Press the power button* or use the Windows Start menu to put the computer in Sleep mode.                                   |
| Hibernate               | Use the Windows Start menu to put the computer in Hibernation mode. (See "Hibernation" in Chapter 3 for more information.) |

<sup>\* &</sup>quot;Sleep" is the default setting of the power button. You may change what the power button does in Windows Control Panel.

# Taking a Look at the Computer

**NOTE:** Depending on the model you purchased, the appearance of your computer may not be exactly the same as those shown in this manual.

**CAUTION:** You need to open the protective covers to access the connectors. When not using a connector, make sure to close the cover completely for water- and dust-proof integrity. (Engage the locking mechanism if existing.)

### **Front Components**

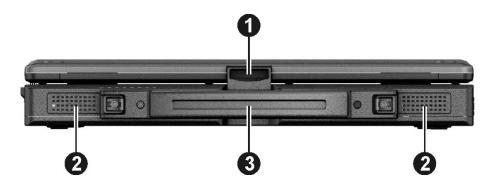

| Ref | Component       | Description                                      | See Also |
|-----|-----------------|--------------------------------------------------|----------|
| 0   | Top Cover Latch | Locks the top cover.                             | P. 1-5   |
| 2   | Stereo Speaker  | Sends out sound and voice from the computer.     |          |
| 8   | Handle          | Provides a convenient way to carry the computer. |          |

# **Rear Components**

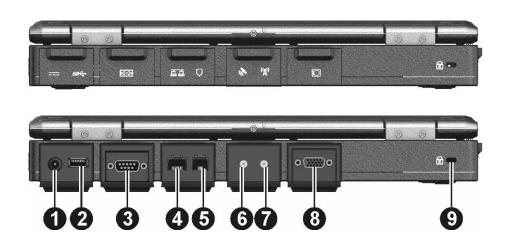

| Ref      | Component                                     | Description                                                                                   | See Also |
|----------|-----------------------------------------------|-----------------------------------------------------------------------------------------------|----------|
| 0        | Power Connector                               | Connects the AC adapter.                                                                      | P. 1-4   |
| 2        | USB Port                                      | Connects a USB device, such as a USB flash disk, printer, digital camera, joystick, and more. | P. 4-5   |
| 8        | RS232 Serial<br>Connector                     | Connects a serial mouse or serial communication device.                                       | P. 4-4   |
| 4        | RJ-45 Connector                               | Connects the LAN cable.                                                                       | P. 2-19  |
| 6        | RJ-11 Connector<br>(optional)                 | Connects the telephone line.                                                                  | P. 2-18  |
| <b>6</b> | GPS Pass-through<br>Connector<br>(optional)   | Connects to the external antenna for GPS receiver.                                            |          |
| 7        | WWAN Pass-<br>through Connector<br>(optional) | Connects to the external antenna for WWAN transmission.                                       |          |
| 8        | VGA Connector                                 | Connects an external display monitor.                                                         | P. 4-2   |
| 9        | Kensington Lock                               | Locks the computer to a stationary object for security.                                       | P. 7-3   |

# **Right-Side Components**

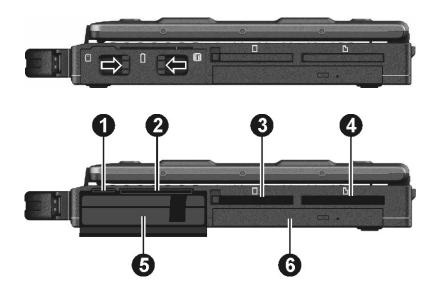

| Ref | Component            | Description                                                                                         | See Also |
|-----|----------------------|----------------------------------------------------------------------------------------------------|----------|
| 0   | SIM Card Slot        | Accepts a SIM card for models having the WWAN module.                                               | P. 2-28  |
|     |                      | <b>NOTE:</b> The slot still exists but cannot be used for models without the WWAN module.           |          |
| 2   | Smart Card<br>Reader | Accepts a smart card for additional security feature.                                               | P. 4-9   |
|     |                      | <b>NOTE:</b> There is no smart card reader if your model has the RFID reader option.                |          |
| 8   | PC Card Slot         | Accepts a PC card for additional functions.                                                         | P. 4-10  |
| 4   | ExpressCard<br>Slot  | Accepts an ExpressCard for additional functions.                                                    | P. 4-12  |
| 6   | <b>Battery Pack</b>  | Supplies power to your computer when external power is not connected.                               | P. 3-3   |
| 6   | Super Multi<br>Drive | Accepts a compact disc for installing or loading software, accessing data, and playing music/video. | P. 2-16  |

# **Left-Side Components**

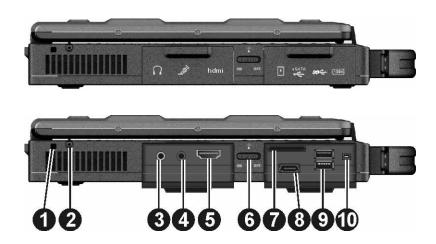

| Ref | Component                         | Description                                                                                                    | See Also                      |
|-----|-----------------------------------|----------------------------------------------------------------------------------------------------|-------------------------------|
| 0   | Tether Hole                       | Stylus tethered to this hole.                                                                                                    | P. 1-3                        |
| 2   | Stylus                            | Serves as the input device by tapping on the touchscreen to make selections and enter information.                                                                                                    | P. 2-9                        |
| 8   | Audio Output<br>Connector         | Connects a set of headphones or external speakers with amplifier.                                                                                                    | P. 4-8                        |
| 4   | Microphone<br>Connector           | Connects an external microphone.                                                                                                    | P. 4-8                        |
| 6   | HDMI<br>Connector                 | Connects a HDMI (High-Definition Multimedia Interface) monitor or TV set.                                                                                                    | P. 4-2                        |
| 6   | RF (radio<br>frequency)<br>Switch | Serves as the master on/off control of the RF radio. When set to OFF, all wireless modules (such as WLAN, Bluetooth, and WWAN) cannot be used. When set to ON, individual settings of the module work. | P. 2-19<br>P. 2-22<br>P. 2-29 |
| 7   | Storage Card<br>Reader            | Accepts a MMC, MMC Plus, or SD card for removable storage media.                                                                                                    | P. 4-14                       |

| Ref | Component               | Description                                                                                   | See Also |
|-----|-------------------------|-----------------------------------------------------------------------------------------------|----------|
| 8   | eSATA/USB<br>Combo Port | Connects an eSATA device such as an external hard drive or optical drive.                     | P. 4-6   |
|     |                         | Can also function as a USB port.                                                              |          |
| 9   | USB Port                | Connects a USB device, such as a USB flash disk, printer, digital camera, joystick, and more. | P. 4-5   |
| •   | Mini IEEE 1394<br>Port  | Connects an IEEE 1394 device such as a scanner, printer, DVCAM, and VCR.                      | P. 4-6   |

# **Top-open Components**

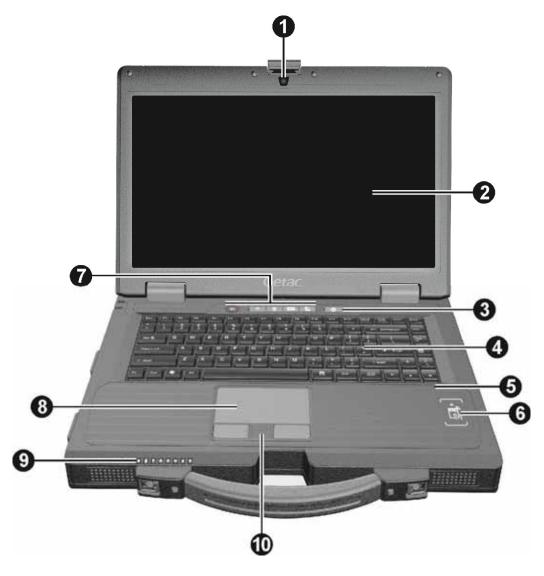

| Ref | Component                 | Description                                                                        | See Also |
|-----|---------------------------|------------------------------------------------------------------------------------|----------|
| 0   | Camera Lens<br>(optional) | Allows you to use the camera function.                                             |          |
| 2   | LCD Screen                | Displays the output of the computer. May include the optional touchscreen feature. | P. 2-9   |
| 8   | Power Button              | Turns the power on or off (Sleep mode by default).                                 | P. 1-5   |
| 4   | Keyboard                  | Serves as the data input device of the computer.                                   | P.2-2    |

| Ref | Component                  | Description                                                                    | See Also |
|-----|----------------------------|--------------------------------------------------------------------------------|----------|
| 6   | Microphone                 | Receives sound and voice for the computer.                                     |          |
| 6   | RFID Antenna<br>(optional) | Scans and reads RFID (Radio-frequency identification) tags.                    | P. 6-14  |
| 7   | Quick Buttons              |                                                                                | P. 2-14  |
|     | P1                         | Starts G-Manager by default.                                                   |          |
|     | P2                         | Starts Microsoft Internet Explorer by default.                                 |          |
|     | 8                          | Toggles Blackout mode on or off.                                               |          |
|     | ECO)                       | Brings up the ECO menu for selecting a power profile when using battery power. |          |
|     | <u>*</u>                   | Toggles the sunlight-readable mode on or off.                                  |          |
| 8   | Touchpad                   | Serves as the pointing device of the computer.                                 | P. 2-6   |
| 9   | Indicators                 |                                                                                |          |
|     | () Power                   | Lights green when computer is on.                                              | P. 1-5   |
|     |                            | Blinks green when computer is in Sleep mode.                                   |          |
|     | Battery Charge             | Lights green when the battery is fully charged.                                | P. 3-3   |
|     |                            | Lights amber when the battery is being charged.                                |          |
|     |                            | Blinks red when the battery's capacity is below 10 %.                          |          |
|     |                            | Blinks amber when the battery is in an abnormal condition.                     |          |

| Ref | Component                                                                                                    | Description                                                                                  | See Also |
|-----|----------------------------------------------------------------------------------------------------|----------------------------------------------------------------------------------------------|----------|
|     | <b>⊕</b>                                                                                                    | Both indicators blink green at the same time when the optional hard disk drive heater is on. | P. 8-9   |
|     | If you turn on the system when the temperature is too high for operation, bot indicators blink green for 10 seconds to indicate the system will remain off as a protection. Wait till the temperature drop down. |                                                                                              | P. 8-9   |
|     | Hard Disk/<br>DVD Drive                                                                                                    | Blinks green when computer is reading / writing data to the hard disk or DVD drive.          |          |
|     | ☐ Num Lock                                                                                                    | Lights green when Num Lock is on.                                                            | P. 2-3   |
|     | A Caps Lock                                                                                                    | Lights green when Caps Lock is on.                                                           | P. 2-3   |
|     | ((p)) WLAN                                                                                                    | Lights green when WLAN radio is on.                                                          | P. 2-19  |
|     | ► Bluetooth                                                                                                    | Lights green when Bluetooth radio is on.                                                     | P. 2-22  |
|     | <b> </b>                                                                                                    | Lights green when WWAN radio is on.                                                          | P. 2-28  |
| •   | Fingerprint<br>Scanner                                                                                                    | Serves as the fingerprint verification, preventing unauthorized access to your computer.     | P. 2-30  |

# **Bottom Components**

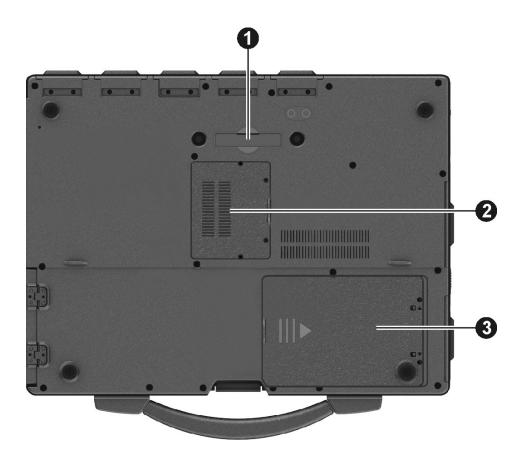

| Ref | Component            | Description                                                                 | See Also |
|-----|----------------------|-----------------------------------------------------------------------------|----------|
| 0   | Docking<br>Connector | Connects to the office or vehicle dock (purchased separately).              |          |
| 2   | Memory Slots         | Inside are the memory slots for expanding the memory size of your computer. | P. 4-15  |
| 8   | Hard Disk Drive      | Inside is the hard disk drive.                                              | P.4-17   |

# Chapter 2

# Operating Your Computer

This chapter provides information about the use of the computer.

If you are new to computers, reading this chapter will help you learn the operating basics. If you are already a computer user, you may choose to read only the parts containing information unique to your computer.

#### **CAUTION:**

- Do not expose your skin to the computer when operating it in a very hot or cold environment.
- The computer can get uncomfortably warm when you use it in high temperatures. As a safety precaution in such a circumstance, do not place the computer on your lap or touch it with your bare hands for extended periods of time. Prolonged body contact can cause discomfort and potentially a burn.

# Using the Keyboard

Your keyboard has all the standard functions of a full-sized computer keyboard plus an **Fn** key added for specific functions.

The standard functions of the keyboard can be further divided into four major categories:

- Typewriter keys
- Cursor-control keys
- Numeric keys
- Function keys

# **Typewriter Keys**

Typewriter keys are similar to the keys on a typewriter. Several keys are added such as the Ctrl, Alt, Esc, and lock keys for special purposes. When the lock keys (Caps Lock and Num Lk) are pressed, their corresponding indicators light up.

The Control (Ctrl) / Alternate (Alt) key is normally used in combination with other keys for program-specific functions. The Escape (Esc) key is usually used for stopping a process. Examples are exiting a program and canceling a command. The function depends on the program you are using.

### **Cursor-Control Keys**

Cursor-control keys are generally used for moving and editing purposes.

**NOTE:** The word "cursor" refers to the indicator on the screen that lets you know exactly where on your screen anything you type will appear. It can take the form of a vertical or horizontal line, a block, or one of many other shapes.

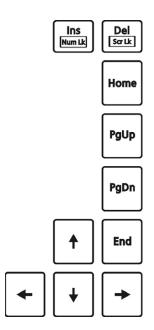

# **Numeric Keypad**

A 15-key numeric keypad is embedded in the typewriter keys as shown next:

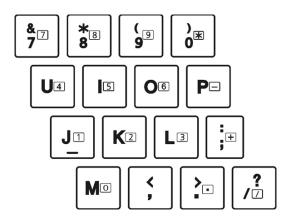

Numeric keys facilitate entering of numbers and calculations. When Num Lock is on, the numeric keys are activated; meaning you can use these keys to enter numerals.

#### **NOTE:**

- When the numeric keypad is activated and you need to type the English letter in the keypad area, you can turn Num Lock off or you can press Fn and then the letter without turning Num Lock off.
- Some software may not be able to use the numeric keypad on the computer. If so, use the numeric keypad on an external keyboard instead.

## **Function Keys**

On the top row of the keys are the function keys: F1 to F12. Function keys are multi-purpose keys that perform functions defined by individual programs.

## Fn Key

The **Fn** key, at the lower left corner of the keyboard, is used with another key to perform the alternative function of a key. The letter "Fn" and the alternative functions are identified by the color of blue on the keytop. To perform a desired function, first press and hold **Fn**, then press the other key.

### **Hot Keys**

Hot keys refer to a combination of keys that can be pressed any time to activate special functions of the computer. Most hot keys operate in a cyclic way. Each time a hot key combination is pressed, it shifts the corresponding function to the other or next choice.

You can easily identify the hot keys with the icons imprinted on the keytop. The hot keys are described next.

| Key      | Description                                                            |
|----------|------------------------------------------------------------------------|
| Fn Esc ※ | Switches the keyboard backlight off or on (with 4-level brightness). * |
| F1 (op)  | Switches the wireless LAN radio off or on.                             |
| Fn F3    | Decreases the sound volume.                                            |
| Fn F4    | Increases the sound volume.                                            |

| Key     | Description                                                                                                    |
|---------|----------------------------------------------------------------------------------------------------|
| F5 _//□ | Switches the display output when external devices are connected.                                                               |
| Fn F6   | Decreases the LCD brightness.                                                                                                  |
| F7<br>☆ | Increases the LCD brightness.                                                                                                  |
| Fn F8   | Switches the touchscreen off or on. *                                                                                          |
| Fn F9   | Switches the touchpad off or on.                                                                                               |
| F10     | Switches the system sound output off (mute) or on.                                                                             |
| F11     | Switches LCD backlight off or on.                                                                                              |
| F12     | Serves as the sleep button that you can define with Windows' <b>Power Options</b> . (See the "Power Management" in Chapter 3.) |

TABLE NOTE: \* means "select models only."

#### **Windows Keys**

The keyboard has two keys that perform Windows-specific functions: Windows Logo key and Application key.

The Windows Logo key opens the **Start** menu and performs software-specific functions when used in combination with other keys. The Application key usually has the same effect as a right mouse click. (See your Windows manual for more information.)

# **Using the Touchpad**

CAUTION: Do not use a sharp object such as a pen on the touchpad. Doing so may damage the touchpad surface.

#### **NOTE:**

- Press Fn+F9 to toggle the touchpad on or off.
- For optimal performance of the touchpad, keep your fingers and the pads clean and dry. When tapping on the pad, tap lightly. Do not use excessive force.

The touchpad is a pointing device that allows you to communicate with the computer by controlling the location of the pointer on the screen and making selection with the buttons.

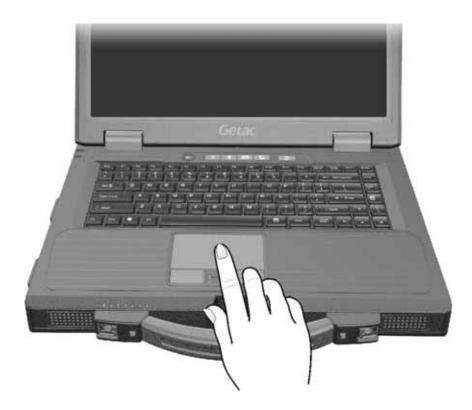

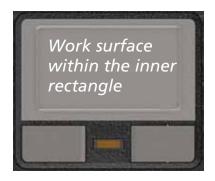

The touchpad consists of a rectangular pad (work surface) and a left and right buttons. To use the touchpad, place your forefinger or thumb on the pad. The rectangular pad acts like a miniature duplicate of your display. As you slide your fingertip across the pad, the pointer (also called cursor) on the screen moves accordingly. When your finger reaches the edge of the pad, simply relocate yourself by lifting the finger and placing it on the other side of the pad.

Here are some common terms that you should know when using the touchpad:

| Term         | Action                                                                              |  |
|--------------|-------------------------------------------------------------------------------------|--|
| Point        | Move your finger on the pad until the cursor points to the selection on the screen. |  |
| Click        | Press and release the left button.                                                  |  |
|              | -or-                                                                                |  |
|              | Tap gently anywhere on the pad.                                                     |  |
| Double-click | Press and release the left button twice in quick succession.                        |  |
|              | -or-                                                                                |  |
|              | Tap twice on the pad rapidly.                                                       |  |

| Term             | Action                                                                                                    |
|------------------|----------------------------------------------------------------------------------------------------|
| Drag and<br>drop | Press and hold the left button, then move your finger until you reach your destination (drag). Finally, release the button (drop) when you finish dragging your selection to the destination. The object will drop into the new location.                             |
|                  | -or-                                                                                                    |
|                  | Gently tap twice on the pad and on the second tap, keep your finger in contact with the pad. Then, move your finger across the pad to drag the selected object to your destination. When you lift your finger from the pad, the selected object will drop into place. |
| Scroll           | To scroll is to move up and down or left and right in the working area on the screen.                                                                                                    |
|                  | To move vertically, place your finger on the right or left edge of the pad and slide your finger up and down along the edge. To move horizontally, place your finger on the top or bottom edge of the pad and slide your finger left and right.                       |
|                  | This function works only after you install the touchpad driver supplied with the computer and configure the touchpad to enable the function. It may not work for all applications.                                                                                    |

**TABLE NOTE:** If you swap the left and right buttons, "tapping" on the touchpad as an alternative method of pressing the left button will no longer be valid.

## **Configuring the Touchpad**

You may want to configure the touchpad to suit your needs. For example, if you are a left-handed user, you can swap the two buttons so that you can use the right button as the left button and vice versa. You can also change the size of the on-screen pointer, the speed of the pointer, and so on.

To configure the touchpad, go to **Control Panel** → **Mouse Properties**.

# **Using the Touchscreen (Optional)**

**NOTE:** Press **Fn+F8** to toggle the touchscreen on or off.

**CAUTION:** Do not use a sharp object such as a ballpoint pen or pencil on the touchscreen. Doing so may damage the touchscreen surface. Use your finger or the included stylus.

The touchscreen is a touch-sensitive device that allows you to navigate on the screen without using a keyboard, touchpad, or mouse.

Use the included stylus to select objects on the screen. The stylus can be stretched for better grip and handling.

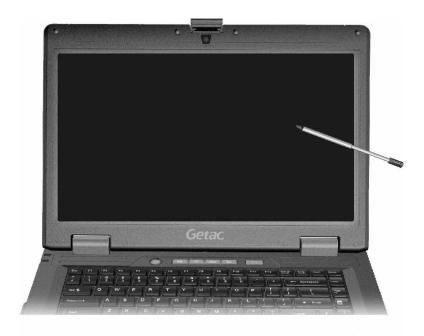

The following table shows how you use the touchscreen to obtain equivalent mouse functions.

| Term/Action                                 | Equivalent<br>Mouse Function |
|---------------------------------------------|------------------------------|
| Tap: Touch the screen once.                 | Click/Point                  |
| Double-tap: Touch the screen twice rapidly. | Double-click                 |

| Term/Action                                                                                                    | Equivalent<br>Mouse Function |
|----------------------------------------------------------------------------------------------------|------------------------------|
| Tap and hold: Tap and hold until a popup menu appears.                                                             | Right-click                  |
| <b>Drag:</b> Hold the stylus (or finger) on the screen and drag across the screen until reaching your destination. | Drag                         |

# **Using Multi-touch Gestures (Optional)**

If your computer model comes with multi-touch-capable screen and Windows 7, you can interact with your computer by placing two fingers on the screen. The movement of the fingers across the screen creates "gestures," which send commands to the computer.

Here are the multi-touch gestures that you can use:

| Gestures        | Actions (O = finger down; O = finger up)                                                                                                    | Descriptions                                                                                                    |
|-----------------|----------------------------------------------------------------------------------------------------|----------------------------------------------------------------------------------------------------|
| Pan<br>(Scroll) | or the state of the state of th | Use panning to see another part of a page that has scroll bars.                                                                                        |
|                 | Drag 1 or 2 fingers up or down.                                                                                                    |                                                                                                    |
| Zoom<br>(Pinch) | Move two fingers apart/toward each other.                                                                                                    | Use zooming to make an item (a photo for example) on the screen larger or smaller. The gesture works in applications that support mouse wheel zooming. |

| Gestures              | Actions<br>(○ = finger down; ○ = finger up)                                                 | Descriptions                                                                                                    |
|-----------------------|---------------------------------------------------------------------------------------------|----------------------------------------------------------------------------------------------------|
| Rotate                | or  Move two fingers in opposing directions.  -or- Use one finger to pivot around another.  | Use rotating to move a picture or other item on the screen in a circular direction (clockwise or counterclockwise). The gesture works in applications that support the specific gesture. |
| Press and<br>Tap      | Press on target and tap using a second finger.                                              | Use press and tap to access the shortcut menu.                                                                                                    |
| Two-<br>finger<br>Tap | Tap two fingers at the same time (where the target is in the midpoint between the fingers). | The function is defined by applications that support the specific gesture.                                                                                                    |

| Gestures | Actions (O = finger down; O = finger up)           | Descriptions                                                                                                    |
|----------|----------------------------------------------------|----------------------------------------------------------------------------------------------------|
| Flicks   | Make quick drag gestures in the desired direction. | Flick left or right to navigate back and forward in a browser and other applications. The gesture works in most applications that support back and forward. |

# **Using the Input Panel**

Use the Input Panel to enter text and perform various keyboard functions. There are two types of Input Panels for you to use in Windows 7:

**Touch Keyboard** allows you to enter text by tapping the keys with your stylus, like pressing the keys on a standard keyboard.

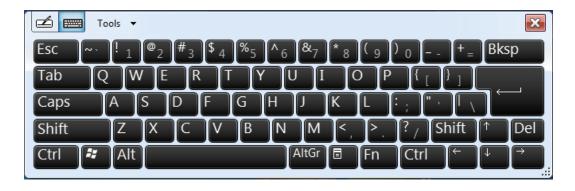

Writing Pad allows you to write on the writing pad, like writing on a piece of paper. Your handwriting will be converted into typed text.

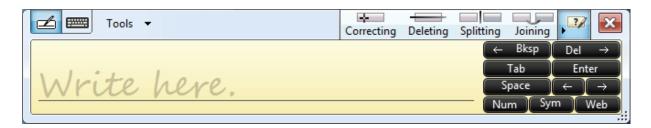

To open the Input Panel, tap the Input Panel tab, which appears by default on the left edge of the screen. To switch between the two types, tap or at the upper left corner of the Input Panel.

**NOTE:** For more information on using the Input Panel, see Windows' online help.

# **Using the Quick Buttons**

The Quick Buttons allow you to quickly start a program or activate a function.

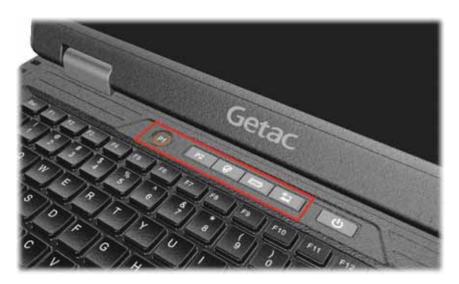

#### The quick buttons are:

| Button | Description                                                                                                    |
|--------|----------------------------------------------------------------------------------------------------|
| P1     | Starts G-Manager by default.                                                                                                    |
|        | You can re-define the function of the button. (See "Quick Button Definition Utility" in Chapter 6 for information.)                  |
|        | Can also serve as "Emergency" button if set according in the BIOS Setup program. (See "Advanced Menu" in Chapter 5 for information.) |
| P2     | Starts Microsoft Internet Explorer by default.                                                                                       |
|        | You can re-define the function of the button. (See "Quick Button Definition Utility" in Chapter 6 for information.)                  |
| Ø      | Toggles Blackout mode on or off.                                                                                                    |
| •      | In Blackout mode, the LCD backlight, keyboard/button backlight, and LED indicators are all turned off; and the sound is muted.       |
|        | To bring the computer out of Blackout mode, press the same button again or the power button.                                         |

**Button Description** ECO ) Brings up the ECO menu as shown below: ECO Menu Quick Mode Power Saving **Nork Mode** Select a mode before the ECO menu disappears. You can select a mode by pressing the arrow key. Whenever you press the ECO button, the setting always defaults to Off. The ECO mode will return to the default Off setting when AC power is connected, any power related setting is changed, the computer resumes from Sleep/Hibernation mode, or the computer is restarted. Each ECO mode (Quick, Power Saving, or Work) is a combination of power settings that results in different power consumptions. (For information on configuring the ECO modes, see "ECO Tab" in Chapter 6.) **NOTE:** The button works only when using battery power. Toggles the sunlight-readable mode on or off. In sunlight-readable mode, the LCD brightness is increased to the highest level. The mode automatically ends when the

brightness setting is changed, the computer resumes from

Sleep/Hibernation mode, or the computer is restarted.

# Using the DVD Drive

Your computer comes with a Super Multi drive. The drive can read from and write to CD, DVD+, DVD- and DVD-RAM media.

#### **CAUTION:**

- When inserting a disc, do not use force.
- Make sure that the disc is correctly inserted into the tray, and then close the tray.
- Do not leave the drive tray open. Also, avoid touching the lens in the tray with your hand. If the lens becomes dirty, the drive may malfunction.
- Do not wipe the lens using materials with rough surface (such as paper towel). Instead, use a cotton swab to gently wipe the lens.

FDA regulations require the following statement for all laser-based devices: "Caution, Use of controls or adjustments or performance of procedures other than those specified herein may result in hazardous radiation exposure."

**NOTE:** The DVD drive is classified as a Class 1 laser product. This label is located on the DVD drive.

> **CLASS 1 LASER PRODUCT** LASER KLASSE 1

**NOTE:** This product incorporates copyright protection technology that is protected by method claims of certain U.S. patents and other intellectual property rights owned by Macrovision Corporation and other rights owners. Use of this copyright protection technology must be authorized by Macrovision Corporation, and is intended for home and other limited viewing uses only unless otherwise authorized by Macrovision Corporation. Reverse engineering or disassembly is prohibited.

### **Inserting and Removing a Disc**

Follow this procedure to insert or remove a disc:

- 1. Turn on the computer.
- 2. Press the eject button and the DVD tray will slide out partially. Gently pull on it until it is fully extended.
- To insert a disc, place down the disc in the tray with its label facing up. 3. Slightly press the center of the disc until it clicks into place.

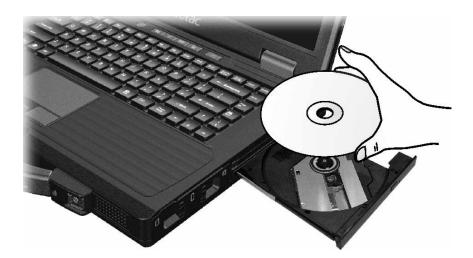

To remove a disc, hold the disc by its outer edge and lift it up from the tray.

Gently push the tray back into the drive.

**NOTE:** In the unlikely event that you are unable to release the drive tray by pressing the eject button, you can manually release the disc. (See "Optical Drive Problems" in Chapter 8.)

# **Using the Network Features**

### **Using the Modem (Optional)**

The internal 56 K fax/data modem allows you to use the telephone line to communicate with others by fax, email, or connect to an online service or bulletin board.

To connect the telephone line to the modem, connect one end of the modem cable to the RJ-11 connector on the computer and the other end to the phone line.

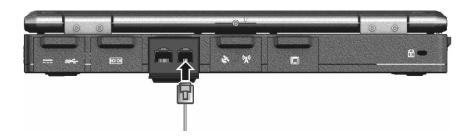

#### **NOTE:**

- When using the communication software, you may have to disable power management.
- Do not enter the Sleep mode when using the communication software.

### Using the LAN

The internal 10/100/1000Base-T LAN (Local Area Network) module allows you to connect your computer to a network. It supports data transfer rate up to 1000 Mbps.

To connect the network cable to the LAN module, connect one end of the LAN cable to the RJ-45 connector on the computer and the other end to the network hub.

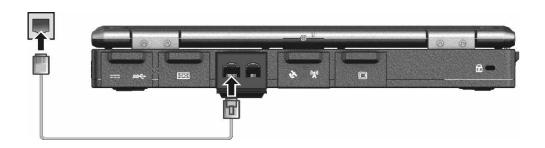

### Using the Wireless LAN

The WLAN module of your computer supports IEEE 802.11a/b/g/n.

### **Turning On/Off the WLAN Radio**

**NOTE:** The FAA (Federal Aviation Agency) has deemed it unsafe to operate wireless devices in aircraft as this may interfere with flight safety. Remember to turn off wireless LAN when using your computer in the airplane.

#### To turn on the WLAN radio:

1. Make sure that the RF switch is at the **ON** position.

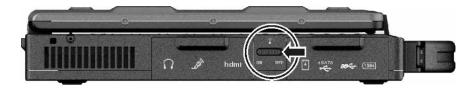

2. To turn on the WLAN radio, press **Fn+F1** or click the WLAN button in the Quick Bar as shown below (an X over the button means the radio is

currently off.) When the WLAN radio is on, the WLAN indicator ( $^{((\mathbf{p}))}$ ) glows in green.

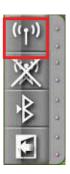

NOTE: The Quick Bar appears on Windows desktop by default. If it is not open, you can right-click the Getac Utility icon ( ) located on Windows taskbar and select Quick Bar to open it.

3. Windows Mobility Center has wireless network turned on by default. The Wireless Network icon 📶 on the taskbar should appear without a red X. (In case you have previously turned it off in Windows Mobility Center, be sure to turn it on when using the function the next time.)

#### To turn off the WLAN radio:

You can turn off the WLAN radio by pressing Fn+F1 or using the Quick Bar.

If you want to turn off all wireless radio, slide the RF switch to the OFF position.

### **Connecting to a Wireless Network**

- 1. Make sure that the WLAN function is enabled (as described above).
- Tap the Wireless Network icon 📶 on the taskbar. (An orange light in the icon **m** indicates connections are available.)
- In the list of available wireless networks, tap a network, and then tap 3. Connect.

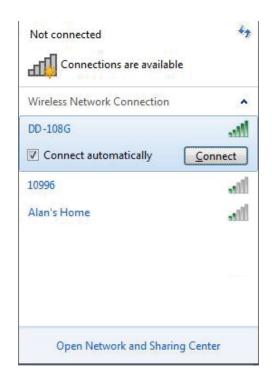

4. Some networks require a network security key or passphrase. To connect to one of those networks, ask your network administrator or Internet service provider (ISP) for the security key or passphrase.

For more information on setting a wireless network connection, refer to Windows online help.

NOTE: You can use Intel® PROSet Wireless to take full advantage of the WiFi capabilities of your computer. See the Help of the utility for instructions.

# Using the Bluetooth Feature (Optional)

Depending on your model, your computer may incorporate the Bluetooth 4.0 capability for short-range (about 50 meters) wireless communications between devices without requiring a cable connection. With Bluetooth wireless technology, data can be transmitted through walls, pockets and briefcases as long as two devices are within range.

### **Turning On/Off the Bluetooth Radio**

#### To turn on the Bluetooth radio:

1. Make sure that the RF switch is at the **ON** position.

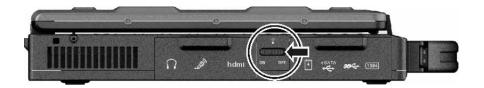

2. To turn on the Bluetooth radio, click the Bluetooth button in the Quick Bar as shown below (an X over the button means the radio is currently off.) When the Bluetooth radio is on, the Bluetooth indicator ( >>> ) glows in green and the Bluetooth icon 👔 appears on the Windows taskbar.

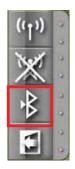

**NOTE:** The Quick Bar appears on Windows desktop by default. If it is not open, you can right-click the Getac Utility icon ( ) located on Windows taskbar and select Quick Bar to open it.

#### To turn off the Bluetooth radio:

You can turn off the Bluetooth radio by using the Quick Bar.

If you want to turn off all wireless radio, slide the RF switch to the OFF position.

### **Connecting to another Bluetooth Device**

- 1. Make sure that the Bluetooth function is enabled (as described above).
- Make sure that the target Bluetooth device is turned on, discoverable and within close range. (See the documentation that came with the Bluetooth device.)
- To search for Bluetooth devices, right click the Bluetooth icon 👔 and 3. select Add a Device.

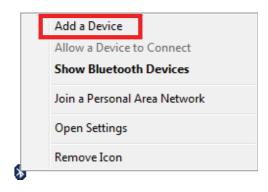

Select the device you want to connect from the search results.

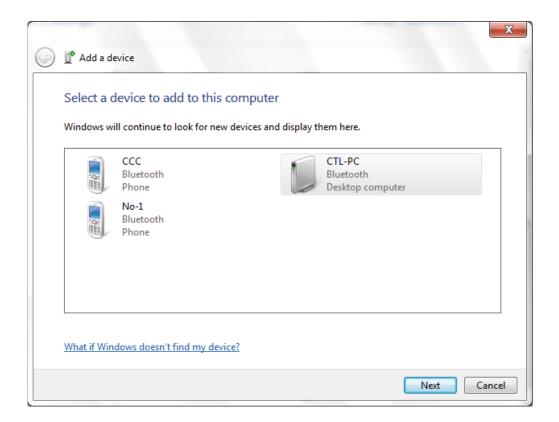

Depending on the type of Bluetooth device that you want to connect to, you will need to enter the pertinent information.

For detailed information on using the Bluetooth feature, see Windows' online Help.

# Using the Fingerprint Scanner

#### **WARNING:**

- We shall not be liable for any loss or damage whatsoever resulting from your use of the fingerprint scanner or neglect of fingerprint scanner use, or any data loss resulting from such developments as fingerprint authentication malfunctioning.
- It is not recommended that you use the fingerprint scanner in a below-freezing temperature. The moisture on your finger can freeze to the scanner's metal surface when you touch it, resulting in a failed operation.

The fingerprint scanner provides a strong authentication mechanism based on fingerprint recognition. It features:

#### Website Log On

Logon to your web accounts like banks, webmail, and more with a simple swipe of your finger.

#### Windows Log On

Logon to Microsoft® Windows® with a simple swipe of your finger every time you turn on your computer or log onto your desktop.

#### QuickLaunch

Quickly launch all your favorite websites, open files and folders, and log in to your accounts with a simple swipe of your finger.

#### KeepSafe

Protect your pictures, personal files, and folders using your fingerprint so only you can access them.

**NOTE:** You can register a fingerprint only after creating a password for the Windows user account.

To register your fingerprint, click **Start** → **All Programs** → **AuthenTec** TrueSuite → AuthenTec TrueSuite. Click the finger you want to register and follow the onscreen instructions to complete.

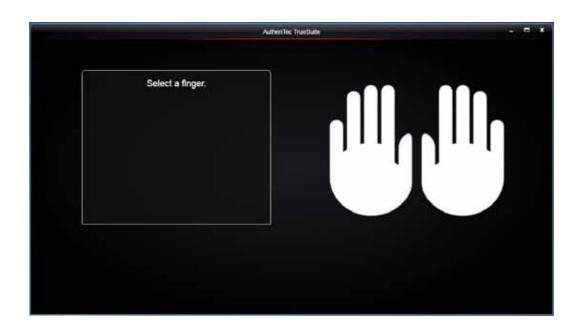

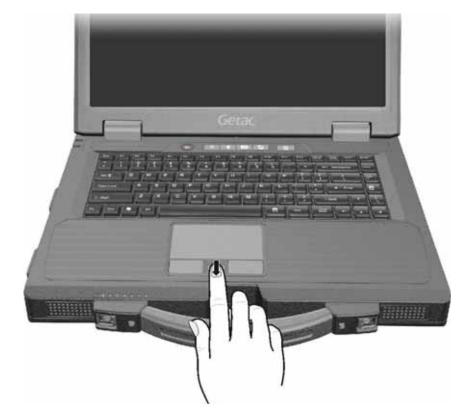

You can then use the Fingerprint Software to set up how the fingerprint authentication works.

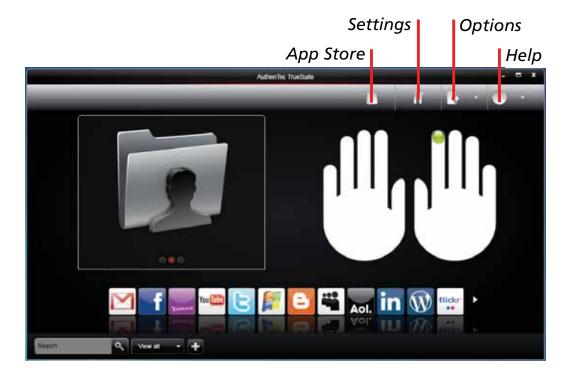

For detailed information, click the Help button of the software.

# Using the WWAN Feature (Optional)

A WWAN (Wireless Wide Area Network) uses mobile telecommunication cellular network technologies to transfer data. The WWAN module of your computer supports 3G and 4G LTE.

NOTE: Your model only supports data transmission; voice transmission is not supported.

### Installing a SIM Card

To use the WWAN feature to connect to the Internet, you need to subscribe to WWAN service and acquire a SIM card from the service provider. To install the SIM card, follow these steps:

- Turn off the computer and disconnect the AC adapter. 1.
- 2. Insert the SIM card into the holder. Make sure the golden contact area on the card is facing upward and the beveled corner on the SIM card facing outward.

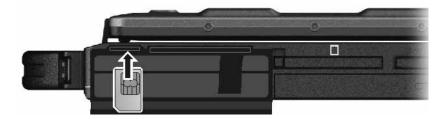

**NOTE:** To remove the SIM card, push inward to release and slide the SIM card out of the slot.

3. Close the cover. Make sure the latches are engaged.

### **Turning On/Off the WWAN Radio**

#### To turn on the WWAN radio:

1. Make sure that the RF switch is at the **ON** position.

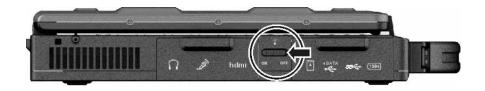

2. To turn on the WWAN radio, click the WWAN button in the Quick Bar as shown below (an X over the button means the radio is currently off.) When the WWAN radio is on, the WWAN indicator ( 🛜 ) glows in green.

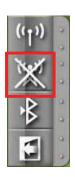

NOTE: The Quick Bar appears on Windows desktop by default. If it is not open, you can right-click the Getac Utility icon ( ) located on Windows taskbar and select Quick Bar to open it.

#### To turn off the WWAN radio:

You can turn off the WWAN radio by using the Quick Bar or WWAN utility.

If you want to turn off all wireless radio, slide the RF switch to the OFF position.

### **Setting up a WWAN Connection**

To set up a WWAN connection for the first time, follow these steps:

- 1. Make sure that the SIM card is inserted and the WWAN function is enabled (as described above).
- 2. On Windows desktop, double click the **AirCard Watcher** shortcut. The screen as below appears.

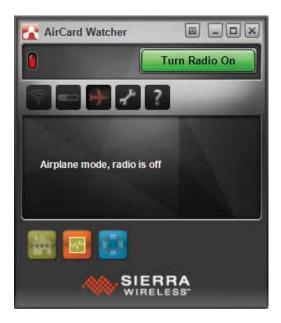

- 3. If the radio is currently off, click **Turn Radio On** to turn on the radio.
- 4. Use AirCard Watcher to manage your broadband wireless network connections such as:
  - Connect to the Internet
  - Configure user options
  - Send and receive SMS messages
  - Manage profiles
  - Use GPS to track your position (for models having the GPS module)

NOTE: For detailed information on using AirCard Watcher, see the program's online help.

# **Chapter 3**

# Managing Power

Your computer operates either on external AC power or on internal battery power.

This chapter tells you how you can effectively manage power. To maintain optimal battery performance, it is important that you use the battery in the proper way.

## **AC Adapter**

#### **CAUTION:**

- The AC adapter is designed for use with your computer only. Connecting the AC adapter to another device can damage the adapter.
- The AC power cord supplied with your computer is for use in the country where you purchased your computer. If you plan to go overseas with the computer, consult your dealer for the appropriate power cord.
- When you disconnect the AC adapter, disconnect from the electrical outlet first and then from the computer. A reverse procedure may damage the AC adapter or computer.
- When unplugging the connector, always hold the plug head. Never pull on the cord.

The AC adapter serves as a converter from AC (Alternating Current) to DC (Direct Current) power because your computer runs on DC power, but an electrical outlet usually provides AC power. It also charges the battery pack when connected to AC power.

The adapter operates on any voltage in the range of 100~240 V AC.

# **Battery Pack**

The battery pack is the internal power source for the computer. It is rechargeable using the AC adapter.

The operating time of a fully charged battery pack depends on how you are using the computer. When your applications often access peripherals, you will experience a shorter operating time.

**NOTE:** Care and maintenance information for the battery is provided in the "Battery Pack Guidelines" section in Chapter 7.

### Charging the Battery Pack

#### **NOTE:**

- Charging will not start if the battery's temperature is below 0 °C (32 °F) or above 40 °C (104 °F); the charging process will stop if the battery's temperature gets above 60 °C (140 °F). To avoid damaging the battery under this situation, disconnect the AC adapter and wait for the battery to return to room temperature before charging again.
- During charging, do not disconnect the AC adapter before the battery has been fully charged; otherwise you will get a prematurely charged battery.

To charge the battery pack, connect the AC adapter to the computer and an electrical outlet. The Battery Charge Indicator ( 🕆 ) on the computer glows amber to indicate that charging is in progress. You are advised to keep the computer power off while the battery is being charged. When the battery is fully charged, the Battery Charge Indicator lights green.

The charging times are as follows:

|              | Charging Time at 25 °C (77 °F) |                                            |  |
|--------------|--------------------------------|--------------------------------------------|--|
| Battery Type | Computer is Off                | Computer is On and in Video Playback State |  |
| 6-cell       | 2.5~3 hours                    | 3~3.5 hours                                |  |
| 9-cell       | 4.5 hours                      | 4.5 hours                                  |  |

**CAUTION:** After the computer has been fully recharged, do not immediately disconnect and reconnect the AC adapter to charge it again. Doing so may damage the battery.

**NOTE:** The battery level may automatically lessen due to the self-discharge process (0.21 % per day), even when the battery pack is fully charged (100 %). This happens no matter if the battery pack is installed in the computer.

### **Initializing the Battery Pack**

You need to initialize a new battery pack before using it for the first time or when the actual operating time of a battery pack is much less than expected. Initializing is the process of fully charging, discharging, and then charging. It can take several hours.

A tool called "Gauge Reset" is provided for the purpose. See "Gauge Reset" in Chapter 6 for information on using the tool.

### Checking the Battery Level

**NOTE:** Any battery level indication is an estimated result. The actual operating time can be different from the estimated time, depending on how you are using the computer.

### **By Operating System**

You can check the approximate battery level using the battery meter function of the operating system. To read the battery level in Windows, click the battery icon on the taskbar.

#### By Gas Gauge

On the exterior side of the battery pack is a gas gauge for displaying the estimated battery charge. When the battery pack is not installed in the computer and you want to know the battery charge, you can press the switch with a pointed device to see the corresponding value of indicator segment that light green.

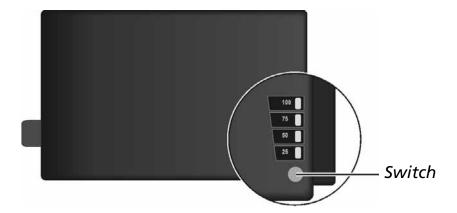

The value of the corresponding green segment indicates the relative percentage of the battery charge. The battery pack is fully discharged when you see no segment glowing green.

### Replacing the Battery Pack

#### **CAUTION:**

- There is danger of explosion if the battery is incorrectly replaced. Replace the battery only with the computer manufacturer's optional battery packs. Discard used batteries according to the dealer's instructions.
- Do not attempt to disassemble the battery pack.

If you often rely on battery power for a long period of time while traveling, you may consider the purchase of an additional battery pack from your dealer and keep it with you in a fully charged state as a backup.

To replace the battery pack, follow these steps:

- Turn off the computer and disconnect the AC adapter.
- 2. Press the two latches toward each other to open the protection cover.

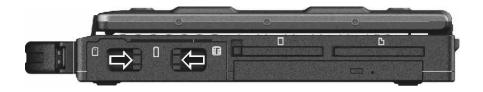

3. Pull the strip and slide the battery pack out of the slot.

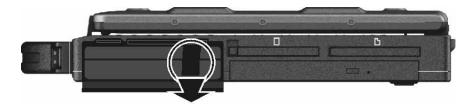

- 4. With the strip facing outward, insert the new battery pack all the way into the slot.
- 5. Close the cover. Make sure the latches are engaged.

### **Battery Low Signals and Actions**

The battery icon changes appearance to display the current state of the battery.

| Battery<br>Icon     | Battery Level  | Description                                                                                                    |
|---------------------|----------------|----------------------------------------------------------------------------------------------------|
|                     | Discharging    | The icon shows the charge remaining in 10-percent increments until the charge reaches the low-battery level.                                                       |
| $\Box_{\mathbf{A}}$ | Low            | The battery charge has reached the low-battery level (10% by default).                                                                                             |
|                     | Critically low | The battery charge has reached the critical battery level (5% by default). By default, Windows will display a notification and put your computer into Hibernation. |

When the battery is low, the computer's Battery Charge Indicator ( 🕆 ) also blinks red to alert you to take actions.

Always respond to low-battery by connecting the AC adapter, placing your computer in Hibernation mode, or turning off the computer.

# **Power Management**

Your computer supports ACPI (Advanced Configuration and Power Interface) for power management. The power management feature allows you to reduce the power consumption for energy saving.

With an ACPI-compliant operating system such as Windows, power supply to different computer components is controlled on an as-needed basis. This allows maximum power conservation and performance at the same time.

In general, Windows' power management works in this way:

| What                                                          | When                                                   |
|---------------------------------------------------------------|--------------------------------------------------------|
| Power to the hard disk is turned off                          | When the hard disk has been idle for a set period.     |
| Power to the display is turned off                            | When the display has been idle for a set period.       |
| The computer enters the Sleep mode. The hard disk and display | When the entire system has been idle for a set period. |
| are turned off and the entire system consumes less power.     | When you manually activate the mode.                   |
| The computer enters the Hibernation mode. (See the next       | When the entire system has been idle for a set period. |
| subsection for more information.)                             | When you manually activate the mode.                   |

For detailed information on power management, see Windows' Help.

### Hibernation

Hibernation is a very useful feature. People frequently open many applications when they use computers. It takes some time to get all these applications open and running, and normally they all have to be closed before the computer can be turned off.

When you use the hibernation feature, you do not have to close the applications. The computer stores the state of your computer to a file on the hard disk and then shuts down. The next time you turn on your computer, you return to exactly where you left off.

# **Power-Saving Tips**

Aside from enabling your computer's power saving mode (see previous section), you can do your part to maximize the battery's operating time by following these suggestions.

- Press the power saving quick button (ECO) to enter into power saving mode when using battery power.
- Do not disable Power Management.
- Decrease the LCD brightness to the lowest comfortable level.
- Shorten the length of time before Windows turn off the display.
- Many USB devices use power just by being connected. If you use a USB mouse, you can save power by disconnecting the mouse and using the touchpad. If you use a USB flash drive, unplug it when you are not using
- Remove the card (such as PC card, ExpressCard, and Smart Card) if not using it.
- Turn off the wireless radio if you are not using the wireless module (such as WLAN, Bluetooth, or WWAN).
- Turn off the computer when you are not using it.

# Chapter 4

# Expanding Your Computer

You can expand the capabilities of your computer by connecting other peripheral devices. When using a device, be sure to read the instructions accompanying the device together with the relevant section in this chapter.

# Connecting a VGA or HDMI **Display Monitor**

If you want the benefits of a larger display screen with higher resolution, you can connect an external display monitor to your computer

Your computer supports a VGA connector and a HDMI connector. HDMI (High-Definition Multimedia Interface) is an audio/video interface that transmits uncompressed digital data and therefore delivers true HD quality.

Follow this procedure to connect an external monitor:

- 1. Turn off the computer.
- 2. Depending on the type of your monitor, plug the monitor's signal connector to the computer's VGA or HDMI connector.

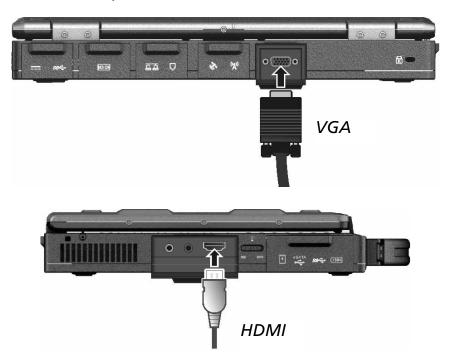

- Plug one end of the monitor's power cord into the power socket on the 3. monitor and the other end to an electrical outlet.
- To use the monitor, turn on the monitor before turning on the 4. computer.

5. The connected device should respond by default. If not, you can switch the display output by pressing the Fn+F5 hot keys. (You can also change the display through Windows Control Panel -> Display Settings Properties.)

**CAUTION:** Do not disconnect the external monitor while the computer is in the Sleep mode or Hibernation mode. If no external monitor is connected when the computer resumes, the LCD might not display properly.

# **Connecting a Serial Device**

Your computer has one serial port for connecting a serial device such as a serial mouse or serial communication device (modem).

Follow this procedure to connect a serial device:

- Turn off the computer.
- 2. Plug the device cable to the serial port on the rear of the computer.

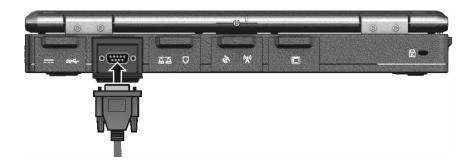

Turn on the computer.

**NOTE:** Portable modems that derive power through the serial port cannot be used with the computer. Instead, use a modem that is powered by its own internal battery or external AC power.

## **Connecting a USB Device**

Your computer has three USB 3.0 ports for connecting USB devices, such as a digital camera, scanner, printer, modem, and mouse. USB 3.0 supports a transfer rate up to 5 Gbit/s.

**NOTE:** The eSATA/USB Combo port can also function as a USB 2.0 port.

To connect a USB device, plug the device cable to one of the USB ports.

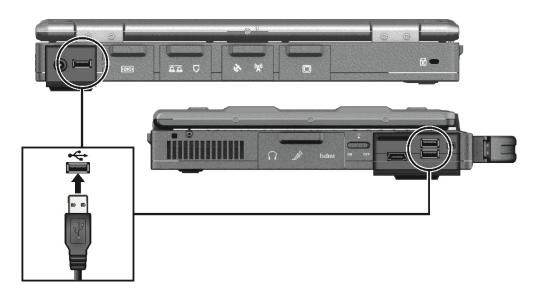

# **Connecting an eSATA Device**

Your computer has an eSATA/USB 2.0 combo port for connecting eSATA devices (such as an external hard drive and external optical drive) / USB devices (see previous section).

The port supports SATA II with transfer rate up o 3.0Gbit/s. It can provide 5V power if a certified USB-eSata combo cable is used.

To connect an external eSATA device, simply plug the device cable to the eSATA port.

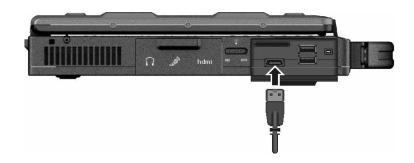

# **Connecting an IEEE 1394 Device**

Your computer has a mini IEEE 1394a port for connecting IEEE 1394 devices that include not only computer peripheral devices such as scanner, printer and high-quality CCD, but also consumer electronic equipment such as DVCAM and VCR.

To connect an IEEE 1394 device, prepare an IEEE 1394 cable. Plug the appropriate end of the cable to the computer's mini IEEE 1394 connector and the other end to the device's corresponding connector.

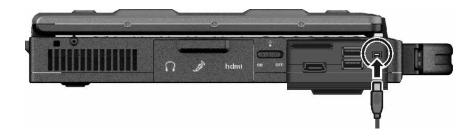

# **Connecting Audio Devices**

For higher audio quality, you can send or receive sound through external audio devices.

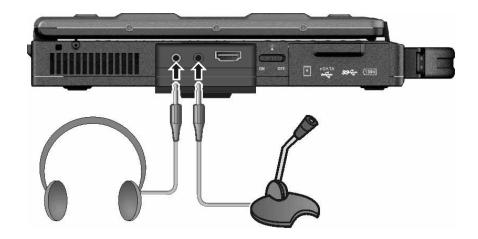

- Audio Output Connector (green) can be connected to speakers, headphones, or earphone set.
- Microphone Connector (pink) can be connected to an external microphone for recording voice or sound.

#### **NOTE:**

- After connecting an external audio device, make sure that you specify the use of the correct audio device in Windows.
- When using the external speakers/headphones or microphone, you cannot use the internal one.

# **Using Smart Cards**

The computer has a smart card slot (standard configuration).

With an embedded microcontroller, smart cards have the unique ability to store large amounts of data, carry out their own on-card functions (e.g., encryption and mutual authentication), and interact intelligently with a smart card reader.

#### To insert a smart card:

- 1. Locate the smart card slot on the right of the computer and open the cover.
- 2. Slide the smart card, with its label and embedded computer chip facing up into the slot.

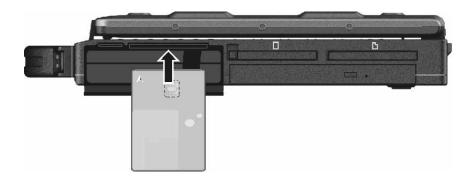

3. When a new card is seated, use the third-party smart card software to allow your computer to read it.

#### To remove a smart card:

- Make sure that the third-party smart card software is not accessing the smart card.
- 2. Pull the card out of the slot.

# **Using PC Cards**

#### **NOTE:**

- Some PC cards require additional system resources. Before using such PC card, you may have to free other system resources for the PC card.
- Although some PC cards can be inserted and removed without turning off the computer, you cannot remove or install PC cards during Sleep mode.

Your computer has one PC card slot which supports type II card and CardBus specifications.

#### To insert a PC card:

- 1. Locate the PC card slot on the right side of the computer.
- 2. Press the eject button to remove the dummy card out of the slot.

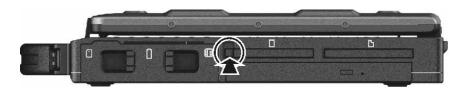

3. Slide the PC card, with its label facing up, into the slot until the eject button pops out.

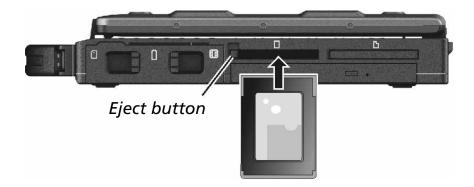

4. When a new card is seated, the computer will detect it and try to install the appropriate driver. Follow the on-screen instructions to complete the process.

#### To remove a PC card:

- 1. Double-click on the Safely Remove Hardware in icon found on the Windows taskbar and the Safely Remove Hardware window appears on screen.
- 2. Select (highlight) the PC card from the list to disable the card.
- 3. Push the eject button and the card will slide out slightly.
- 4. Pull the card out of the slot.
- 5. Replace the dummy card.

# Using ExpressCards

Your computer has an ExpressCard slot.

The ExpressCard slot can accommodate a 54 mm (ExpressCard/54) or 34 mm (ExpressCard/34) wide ExpressCard. Typical ExpressCards support a very extensive range of applications including memory, wired and wireless communication cards, and security devices.

Shown next are the appearances of ExpressCards for your reference.

ExpressCard/54

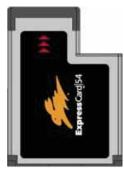

ExpressCard/34

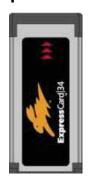

#### To insert an ExpressCard:

- Locate the ExpressCard slot on the right side of the computer.
- 2. Slightly push the dummy card to release and then pull it out of the slot.
- 3. Slide the ExpressCard, with its label facing up, all the way into the slot until the rear connectors click into place.

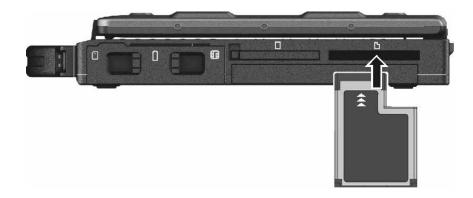

4. When a new card is seated, the computer will detect it and try to install the appropriate driver. Follow the on-screen instructions to complete the process.

#### To remove an ExpressCard:

- 1. Double-click on the Safely Remove Hardware 👹 icon found on the Windows taskbar and the Safely Remove Hardware window appears on screen.
- 2. Select (highlight) the ExpressCard from the list to disable the card.
- Slightly push the card to release and then pull it out of the slot. 3.
- 4. Replace the dummy card.

# **Using Storage Cards**

**NOTE:** You can use only storage cards. Your Card Reader does not support cards with I/O (input/output) functions such as a wireless network card or Bluetooth card.

Your computer has a storage card reader. The card reader is a small drive for reading from and writing to removable storage cards (or called memory cards). The reader supports SD (Secure Digital), MMC (MultiMediaCard), and MMC Plus cards.

#### To insert a storage card:

- 1. Locate the card reader on the left side of the computer and open the cover.
- Align the card with its connector pointing to the slot and its label facing up. Slide the card into the slot until it reaches the end.

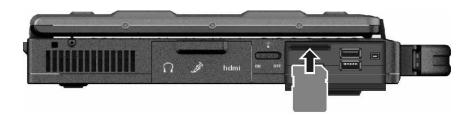

Windows will detect the card and assign it a drive name.

### To remove a storage card:

- 1. Double-click **My Computer**.
- Right-click the drive with the card and select **Eject**. 2.
- Slightly push the card to release and then pull it out of the slot. 3.

# **System Memory Upgrade**

You can upgrade your computer by changing system memory to a maximum of 16 GB on the two 1333/1600 MHz DDR3 SO-DIMM slots.

**CAUTION:** RAM modules are extremely sensitive to static electricity. There are cases where static electricity generated by the human body has adversely affected such modules. When inserting or removing a RAM module, do not touch the terminals or internal components, insert objects other than the module, or allow foreign particles to enter. Doing so has been known to cause damage, fire, or electrical shock.

#### To install the RAM module:

- Remove the battery pack (see chapter 3) and make sure that the computer is not connected to AC power.
- 2. Carefully place the computer upside down.
- 3. Remove the four screws to open the compartment cover.

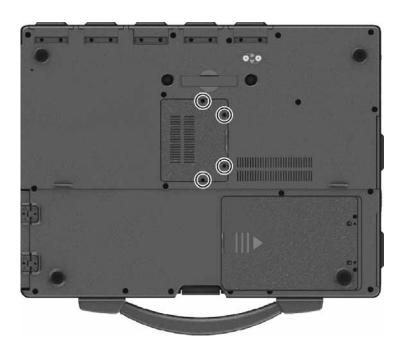

4. To install the RAM module, match the module's notched part with the socket's projected part and firmly insert the module into the socket at a 20-degree angle (1). Then push down until the retaining clips lock the module into position (2).

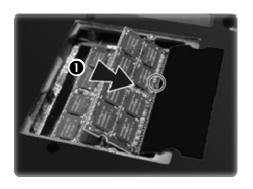

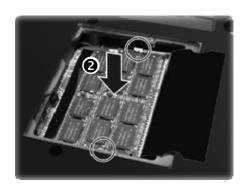

**CAUTION:** If the RAM module is difficult to insert or difficult to push down, do not force it. Check once more to ensure that the module is positioned correctly.

- Replace the compartment cover and secure with four screws.
- Replace the battery pack.

# Replacing the Hard Disk Drive

- Remove the battery pack (see chapter 3) and make sure that the computer is not connected to AC power.
- 2. Carefully place the computer upside down.
- 3. Remove the two screws (1) and pry up (2) the compartment cover using your finger.

**NOTE:** Some models use two locking latches instead of screws to secure the compartment cover in place.

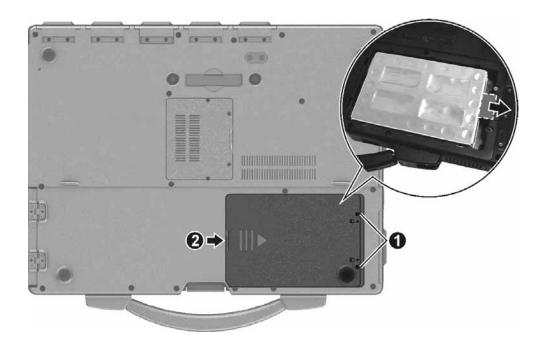

- 4. Pull the strip outward to unplug the connector. Lift the hard disk drive off the compartment.
- Put the new drive in the compartment following the correct orientation. Then push the drive's connector side forward to engage the connector.
- Replace the compartment cover and secure with two screws. 6.
- Replace the battery pack. 7.

# Chapter 5

# Using BIOS Setup and System Recovery

BIOS Setup Utility is a program for configuring the BIOS (Basic Input/ Output System) settings of the computer. BIOS is a layer of software, called firmware, that translates instructions from other layers of software into instructions that the computer hardware can understand. The BIOS settings are needed by your computer to identify the types of installed devices and establish special features.

System Recovery reinstalls Windows to your system and configures it to the system's factory default settings.

This chapter tells you how to use the BIOS Setup and System Recovery.

# **BIOS Setup**

# When and How to Use

You need to run BIOS Setup Utility when:

- You see an error message on the screen requesting you to run BIOS Setup Utility.
- You want to restore the factory default BIOS settings.
- You want to modify some specific settings according to the hardware.
- You want to modify some specific settings to optimize the system performance.

To run BIOS Setup Utility, press the **F2** key when the prompt appears on the screen during system startup. The prompt shows up on the screen for only a few seconds. You must press F2 quickly. The BIOS Setup Utility main screen appears as shown next.

```
Boot
Information
               Main
                       Advanced
                                                    Exit
                                  Security
                        S400-G2
Model NO:
Serial NO:
                        RC5XXS0068
                 Intel(R) Core(TM) i7-3520M CPU @ 2.90GHz
Processor Info:
Installed System Memory: 8192 MB
SATA HDD:
                       WDC WD5000BPVT-22A1YT0 - 500GB
SATA ODD:
                       PIORNEER DVD-RW DVRTD11RS - ATAPI
                      R0.52.070520F
BIOS Revision:
EC Revision:
                       R0.02c
LAN MAC Address:
                       00-22-20-0D-AF-49
IEEE 1394 GUID:
                       00-40-D0-01-00-49-0A-F1
                        11 Hours
Operating Time:
F1 Help ↑ Select Item +/- Change Values
                                                 F9 Setup Defaults
           → Select Menu Enter Select ► Sub-Menu F10 Save and Exit
```

In general, you can use the arrow keys to move around and + / – keys to change the setup values. Keyboard information can be found at the bottom of the screen.

#### **NOTE:**

- The BIOS Setup Utility screens shown in this chapter are for your reference only. The actual items or settings on your computer may differ.
- The BIOS Setup Utility program may have been updated after the publication of this manual.
- The settings you select in your operating system might override similar settings in BIOS Setup Utility.

# Information Menu

The Information menu contains the basic configuration information of the system. There are no user-definable items in this menu.

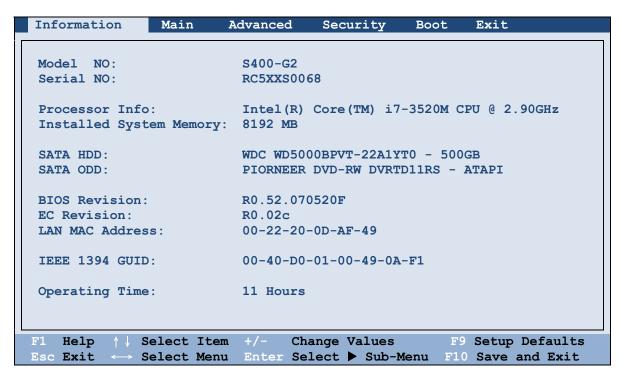

# Main Menu

The Main menu contains the various system settings.

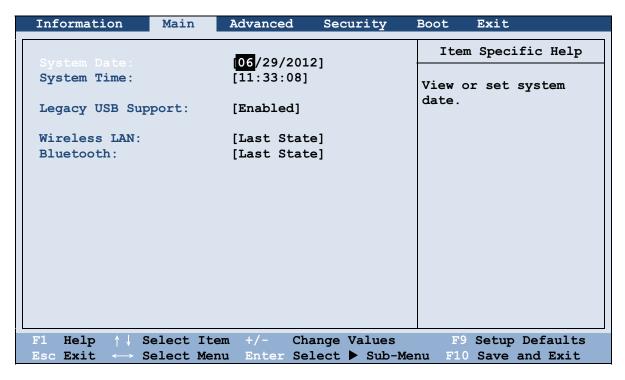

**System Date** sets the system date.

**System Time** sets the system time.

**Legacy USB Support** enables or disables the system's support for Legacy USB device in DOS mode.

Wireless LAN specifies the on/off state of the wireless LAN radio when the system starts up. When set to Last State, the on/off state remains the same as the last state before you turn off the system.

**Bluetooth** specifies the on/off state of the Bluetooth radio when the system starts up. When set to Last State, the on/off state remains the same as the last state before you turn off the system.

# **Advanced Menu**

The Advanced menu contains the advanced settings.

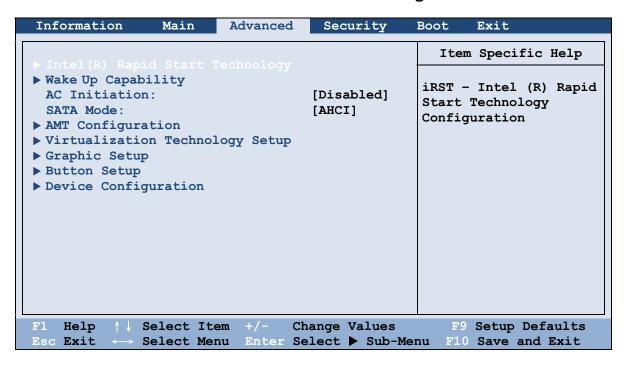

Intel (R) Rapid Start Technology cofigures iRST. Press Enter to access the submenu as shown below.

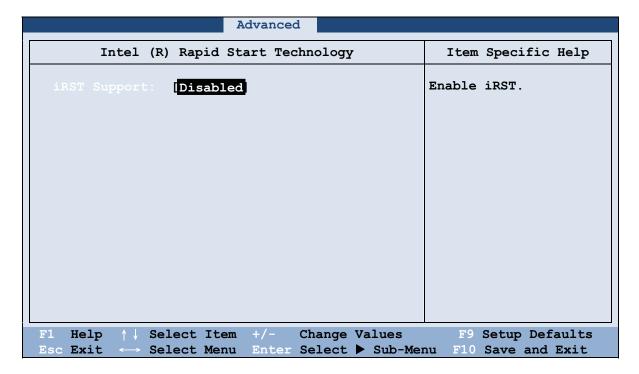

iRST Support enables of disables iRST, which gets your system up and running faster.

Wake Up Capability specifies events for waking up the system from S3 (Sleep) state. Press Enter to access the submenu as shown below.

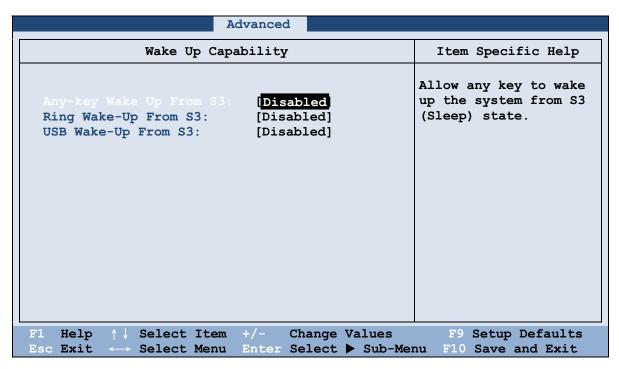

Any-key Wake Up From S3 allows any key to wake up the system from S3 (Sleep) state.

Ring Wake-Up From S3 allows a modem activity to wake up the system from S3 (Sleep) state.

**USB Wake-Up From S3** allow a USB device activity to wake up the system from S3 (Sleep) state. (This feature works for Windows 7 only.)

AC Initiation sets if connecting AC power will automatically start or resume the system.

**SATA Mode** set to *AHCI* if your hard disk supports AHCI. AHCI allows you to take advantage of Advanced Host Controller Interface features. The options are IDE and AHCI.

**CAUTION:** Incorrect SATA mode settings can result in hard disk drive boot failure.

**AMT Configuration** configures Active Management Technology parameters. Press Enter to access the submenu as shown below.

| Advanced                                                                                |                                                                                                    |
|-----------------------------------------------------------------------------------------|----------------------------------------------------------------------------------------------------|
| AMT Configuration                                                                       | Item Specific Help                                                                                                    |
| Intel AMT:  [Enabled]  Intel AMT Setup Prompt: [Disabled]                               | Enable/Disable Intel(R) Active Management Technology BIOS Extension. Note: iAMT H/W is always enabled. This option just controls the BIOS extension execution. If enabled this requires additional firmware in the SPI device |
| F1 Help ↑↓ Select Item +/- Change Values Esc Exit ←→ Select Menu Enter Select ▶ Sub-Men | F9 Setup Defaults<br>nu F10 Save and Exit                                                                                                    |

Intel AMT enables or disables Intel® Active Management Technology BIOS extension execution. AMT allows the system administrator to access an AMT featured computer remotely.

Intel AMT Setup Prompt determines whether the prompt for entering Intel AMT Setup appears or not during POST. If disabled, users cannot enter Intel AMT Setup.

Virtualization Technology Setup sets Virtualization Technology parameters. Press **Enter** to access the submenu as shown below.

| Advanced                                                                                   |                                                                                      |
|--------------------------------------------------------------------------------------------|--------------------------------------------------------------------------------------|
| Virtualization Technology Setup                                                            | Item Specific Help                                                                   |
| Intel(R) Virtualization Technology [Disabled Intel(R) VT for Directed I/O(VT-d) [Disabled] | When enabled, a VMM can utilize the additional hardware virtualization capabilities. |
| F1 Help ↑↓ Select Item +/- Change Values Esc Exit ←→ Select Menu Enter Select ▶ Sub-Men    | F9 Setup Defaults nu F10 Save and Exit                                               |

Intel(R) Virtualization Technology enables or disables Intel® VT (Intel Virtualization Technology) feature which provides hardware support for processor virtualization. When enabled, a VMM (Virtual Machine Monitor) can utilize the additional hardware virtualization capabilities provided by this technology.

Intel(R) VT for Directed I/O(VT-d) enables or disables VT-d (Intel® Virtualization Technology for Directed I/O). When enabled, VT-d helps enhance Intel platforms for efficient virtualization of I/O devices.

Graphics Setup sets graphics related options. Press Enter to access the submenu as shown below.

|                                           | Advanced                                         |                                                                                                    |
|-------------------------------------------|--------------------------------------------------|----------------------------------------------------------------------------------------------------|
| Graphi                                    | Item Specific Help                               |                                                                                                    |
| DVMT Pre-Allocated: Total Graphics Memory | [64мв]                                           | Select Pre-Allocated Graphics Memory size used by the Internal Graphics Device. This has no effect if external graphics are present. |
|                                           | em -/+ Change Values<br>nu Enter Select ▶ Sub-Me | F9 Setup Defaults<br>nu F10 Save and Exit                                                                                            |

**NOTE:** Graphic Setup parameters apply to the internal graphics device only.

**DVMT Pre-Allocated** sets the amount of pre-allocated (fixed) graphics memory for use by the internal graphics device.

**Total Graphics Memory** sets the amount of total graphics memory (pre-allocated + fixed + DVMT) for use by the internal graphics device.

Button Setup sets hardware button related options. Press Enter to access the submenu as shown below.

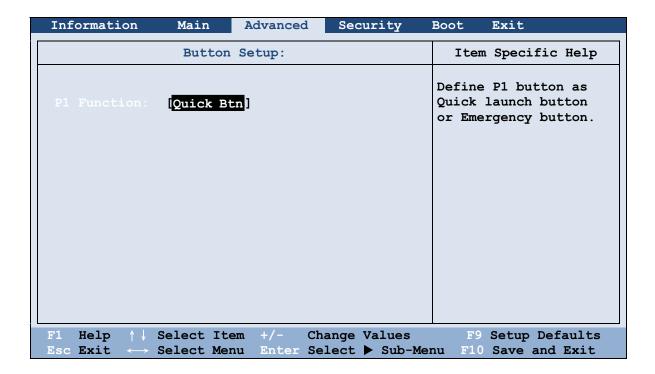

P1 Function specifies the P1 quick button function. When set to Quick Btn, the P1 quick button serves as a user-defined quick launch key. When set to Emergency Btn, the P1 quick button serves as the Emergency button. "Emergency button" only works with customized applications that support the specific button.

HDD Preheat keeps the hard disk drive's temperature above 5°C (41°F) during system shutdown period as long as external AC power is connected. When set to *Enabled*, the optional heater will automatically turn on if the hard disk drive's temperature drops below 5°C (41°F). (The availability of this item depends on your model.)

**Device Configuration** enables or disables several hardware components. Press Enter to access the submenu as shown below.

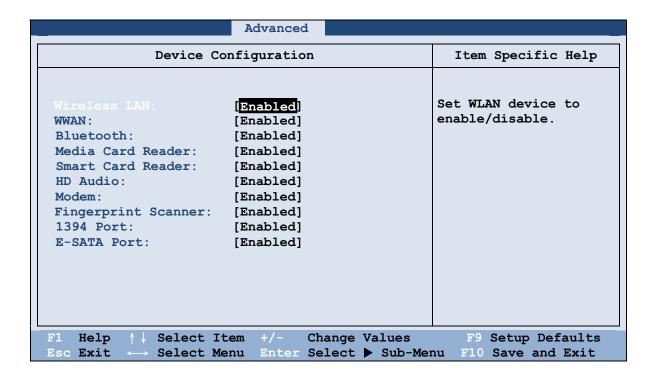

You can enable or disable the following items:

- Wireless LAN
- **WWAN**
- **Bluetooth**
- Media Card Reader (MMC/SD)
- **Smart Card Reader**
- **HD Audio** (High Definition Audio)
- Modem
- **Fingerprint Scanner**
- **1394 Port**
- **E-SATA Port**

# **Security Menu**

The Security menu contains the security settings, which safeguard your system against unauthorized use.

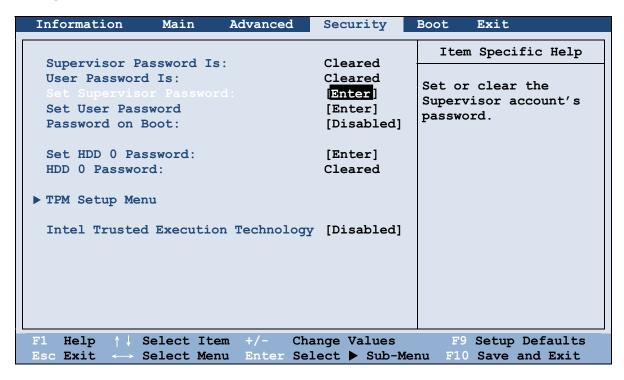

#### **NOTE:**

- You can set the user password only when the supervisor password has been set.
- If both the administrator and user passwords are set, you can enter any of them for starting up the system and/or entering BIOS Setup. However, the user password only allows you to view/change the settings of certain items.
- A password setting is applied right after it is confirmed. To cancel a password, leave the password empty by pressing the **Enter** key.

**Supervisor/User Password Is** shows whether you have set the supervisor/user password or not for the system.

**Set Supervisor/User Password** sets the supervisor/user password. When typing the password, first make sure that Num Lock is off, and then type the password in the entry fields and press **Enter**. Confirm your password by

typing it again and pressing **Enter**. You can set the supervisor/user password to be required for starting up the system and/or entering BIOS Setup.

Password on Boot allows you to enable or disable the entering of password for booting up your system. Once the password is successfully set and this item is enabled, it is required for booting up the system.

**Set HDD 0 Password** sets the password for locking the Primary Master hard disk drive. After setting a password, the hard disk drive can only be unlocked by the password no matter where it is installed.

**HDD 0 Password Is** shows whether you have set the hard disk password or not.

**TPM Setup Menu** sets various TPM parameters. Press **Enter** to access the submenu as shown below.

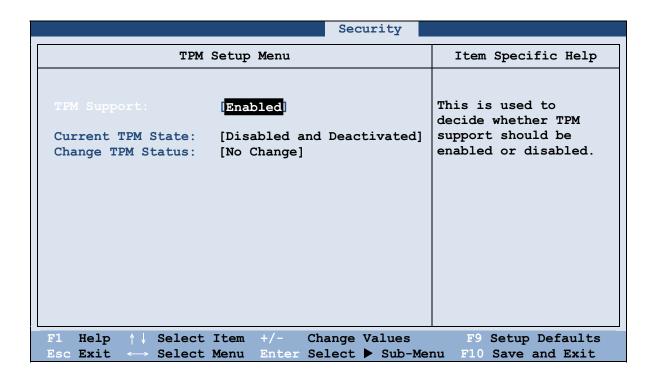

**TPM Support** enables or disables TPM (Trusted Platform Module) support. TPM (Trusted Platform Module) is a component on your computer's mainboard that is specifically designed to enhance platform security by providing a protected space for key operations and other security critical tasks.

**Current TPM State** shows the current TPM state.

Change TPM State allows you to select between No Change, Clear, Deactivate & Disable, and Enable & Activate.

**Intel Trusted Execution Technology** enables utilization of additional hardware capabilities provided by Intel® Trusted Execution Technology.

# **Boot Menu**

The Boot menu sets the sequence of the devices to be searched for the operating system.

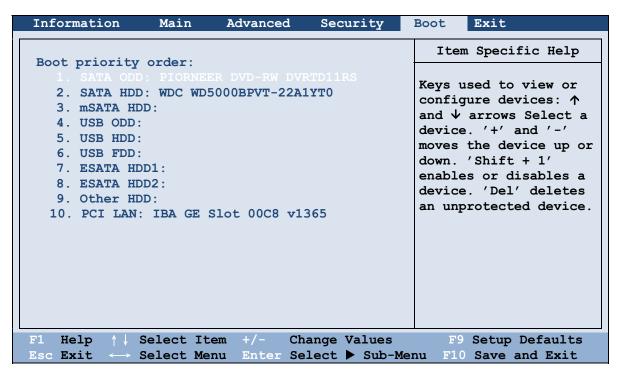

The bootable devices will be automatically detected during POST and shown here, allowing you to set the sequence that the BIOS uses to look for a device from which to load the OS.

Below is a brief description of keyboard usage:

| Key    | Function                           |  |
|--------|------------------------------------|--|
| ↑,↓    | Selects (highlight) a boot device. |  |
| +, -   | Changes the boot sequence.         |  |
| 1 to 4 | Loads the default boot sequence.   |  |

| Key                  | Function                                                                                                    |
|----------------------|----------------------------------------------------------------------------------------------------|
| <b>f</b> or <b>r</b> | Specifies if the boot device is fixed (f) or removable (r).                                                                                                    |
| X                    | Moves the highlighted boot device from the "Boot priority order" list to the "Excluded from boot order" list, and vice versa.                                                                                                    |
| Shift+1              | Deactivates/activates the highlighted boot device on the "Boot priority order" list. When a device has been deactivated, an "!" (exclamation) symbol appears beside the item and system will bypass it when detecting boot device during POST. |

# **Exit Menu**

The Exit menu provides ways of exiting BIOS Setup. After finishing with your settings, you must save and exit so that the changes can take effect.

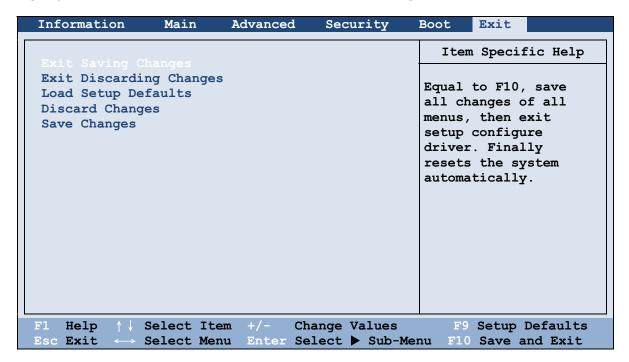

Exit Saving Changes saves the changes you have made and exits BIOS Setup Utility.

Exit Discarding Changes exits BIOS Setup Utility without saving the changes you have made.

Load Setup Defaults loads the factory default values for all the items.

**Discard Changes** restores the previous values for all the items.

**Saves Changes** saves the changes you have made.

# System Recovery

#### Use System Recovery when:

- The Windows operating system does not start at all.
- You want to restore the system to the factory state.

#### **WARNING:**

- Using this feature will reinstall Windows to your system and configure it to the system's factory default settings. All data on the hard disk drive will be lost.
- Make sure that power is not interrupted during the recovery process. An unsuccessful recovery may result in Windows startup problems.

#### To run System Recovery:

- 1. Connect the AC adapter.
- 2. Turn on the computer. During system startup when the following screen appears, press Ctrl + Alt + F2 keys for four second.

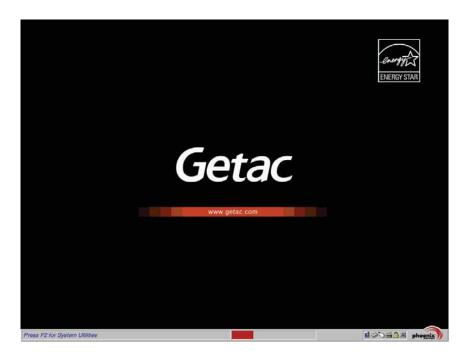

3. In the screen that appears, select **Recovery** to start the recovery process.

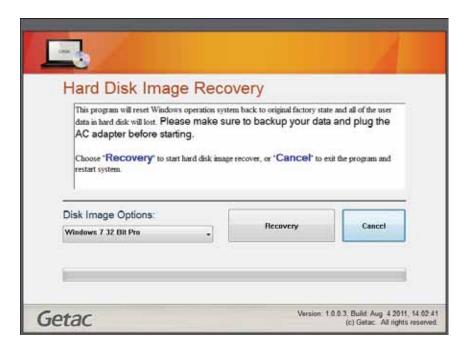

- 4. The progress bar shows the percentage completed. When it reaches 100%, the system turns off.
- 5. Turn on the Tablet PC. The Windows setup wizard starts. Follow the onscreen prompts to continue.
- When the system restarts, the installer screen appears. The installer will perform system hardware detection and driver installation.

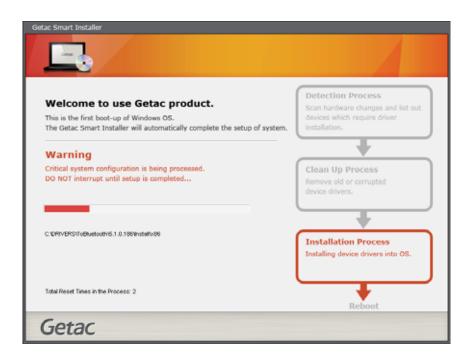

7. When completed, the system restarts and displays Windows desktop.

# Chapter 6 *Using Getac Software*

Getac software includes application programs for specific computer components and utility programs for overall management.

This chapter describes how to use the programs.

# **Using G-Manager**

G-Manager is a unified user interface utility that allows you to manage and configure the following:

- System
- Battery
- ECO (economic mode)
- Antenna
- Monitoring
- GPS Status

# **Starting G-Manager**

You can start up G-Manager by any of the following methods:

- Click Start → All Programs → Getac Utility → G-Manager, or
- Click and hold the icon located on the taskbar until a ring appears. From the small menu that pops up, click **G-Manager**.

The G-Manager window appears, containing 6 tabs as described later.

**NOTE:** Depending on your model, the actual items appearing on the screen may differ from those shown in this manual.

# **System Tab**

The **System** tab provides system information.

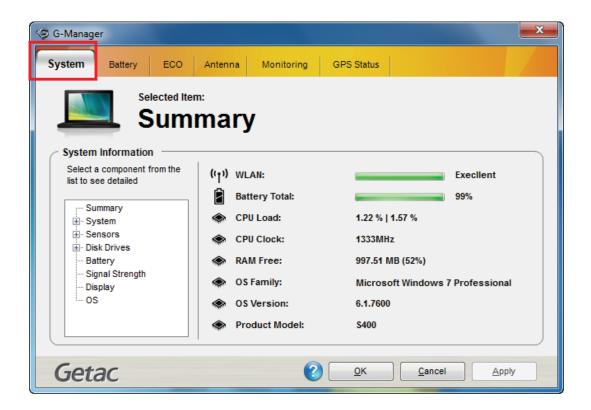

To view specific information, select the component from the list on the left side of the screen. The information of the selected component will be displayed on the right side of the screen.

# **Battery Tab**

The **Battery** tab allows you to check the battery status and configure the battery.

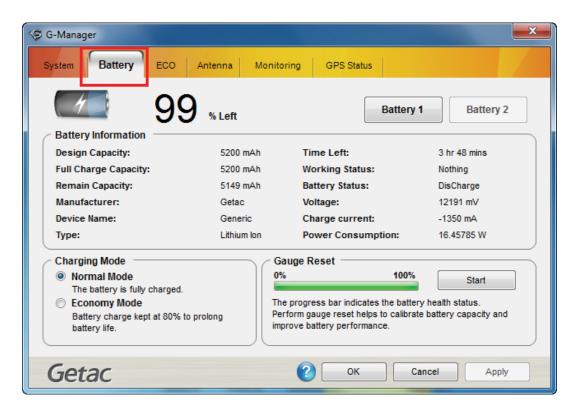

At most two batteries may be supported. Click **Battery 1** or **Battery 2** to view the information of each battery (if your model has a second battery).

#### **NOTE:**

- When the percentage % Left is less than 10% then the value will be displayed in red.
- When an abnormal battery condition is detected Battery Status value will be displayed in red.

# **Battery Information**

The upper portion of the screen displays the current status of the selected battery.

# **Charging Mode**

The lower left portion of the screen allows you to select the charging mode.

- Normal Mode The battery will be fully charged. When remaining charge reaches below 95%, then charging will start until it is fully charged.
- **Economy Mode** This mode helps prolong battery life by charging up to 80% of its total capacity only. It is highly recommended if you are using AC power most of the time.

# **Gauge Reset**

The lower right portion of the screen contains the battery health bar and provides the battery calibration function.

The health bar shows the batter's health by percentage. A low percentage indicates poor health and therefore the need to perform a gauge reset to calibrate the battery's capacity and improve the battery's performance. The gauge reset process includes discharging and then fully recharging the battery in two cycles. It can take several hours.

To perform a gauge reset:

- 1. Connect the AC adapter.
- 2. Click Start, located next to the health bar
- 3. In the pop-up dialog box, click **Yes** to start the process. The window as below appears displaying the progress bar.

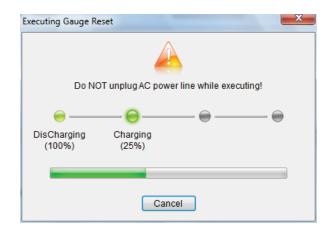

4. Wait till the process is completed. Click Exit when finished.

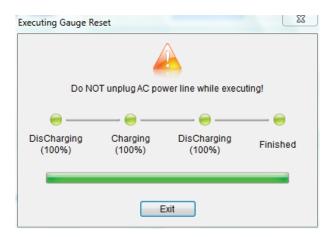

# **ECO Tab**

The ECO tab allows you to configure ECO modes (or called power profiles).

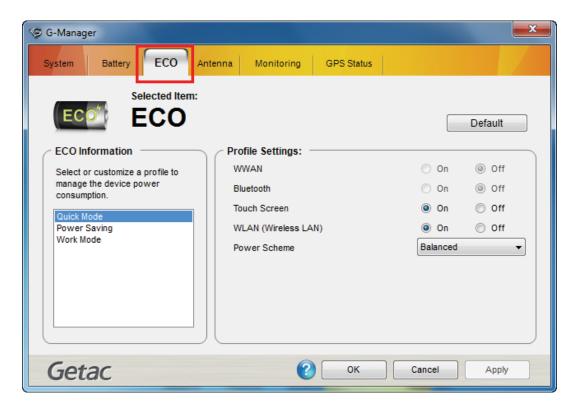

To put the system into an ECO mode, use the **ECO** button. (See "Using the Quick Buttons" in Chapter 2 for information.)

### **ECO Information**

The left portion of the screen lists the available power profiles (Quick, Power Saving, and Work). Each profile is a combination of power settings that results in different power consumptions. To change the settings of a profile, select (highlight) the profile name in the list.

# **Profile Settings**

The right portion of the screen displays the settings of the current selected profile. You can set up the following items:

- WWAN, Bluetooth, and WLAN can be on or off.
- Power Scheme can be Balanced, High Performance or Power Saver.
  The settings here correspond to the settings in Windows. (See Windows Help for the description to each of the power scheme.)

After changing the settings, click **Apply** or **OK** to save the changes. To restore the settings to the default values, click **Default**.

# **Antenna Tab**

The **Antenna** tab allows you to set if your system will automatically use the external GPS or WWAN antenna when connected.

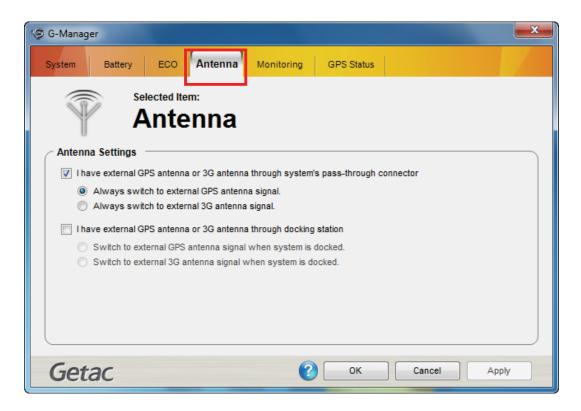

Select the checkbox(es) accordingly. Click Apply or OK to save the changes.

# **Monitoring Tab**

The **Monitoring** tab allows you to configure the monitoring function of G-Manager.

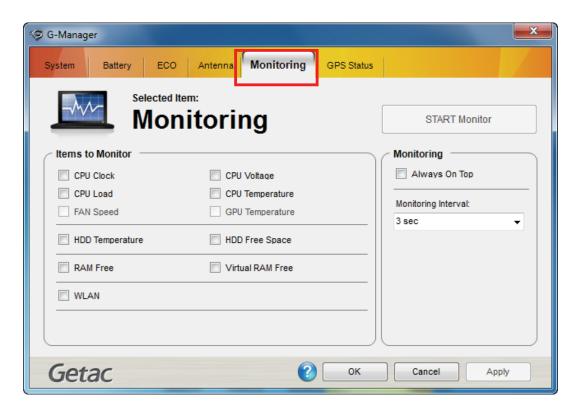

#### **Items to Monitor**

The left portion of the screen lists the items. Click the checkbox before an item to include it as a monitored component. Click **Apply** or **OK** to save the changes.

**NOTE:** Different models have different supported monitoring items; non-supported items cannot be selected (grayed out items).

# **Monitoring Options**

The right portion of the screen allows you to set how the monitored items are displayed and how often the monitoring is updated.

• Always On Top – allows the monitoring window to remain on top of your display.

• Monitoring Interval – sets the frequency of updates on the monitoring window (1/3/5/10/30 seconds or 1/5/30 minutes).

Click **Apply** or **OK** to save the changes.

# **Starting and Stopping the Monitoring**

To start monitoring, click **START Monitor**. The monitoring window similar to the one below appears displaying requested information at specified intervals.

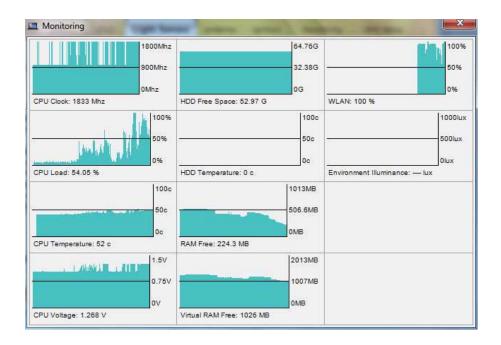

To stop monitoring, click the Close button at the upper right corner of the monitoring window or click **Stop Monitor** on the **Monitoring** tab page of G-Manager.

## **GPS Status Tab**

The GPS Status tab shows the GPS status for models having the GPS module.

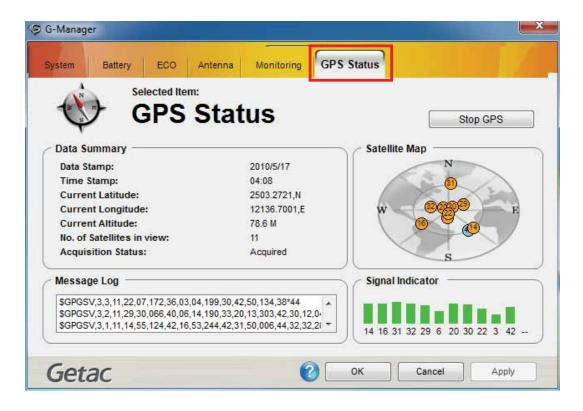

To start GPS positioning, click Start GPS. The screen displays:

- Ongoing raw data strings in the Message Log section
- Overhead satellite positions in the Satellite Map section
- Signal strength of the satellites in the Signal Indicator section

When GPS positioning is completed, the **Data Summary** section shows the GPS information of the current location.

To stop GPS positioning, click **Stop GPS**.

# **Quick Button Definition Utility**

The **P1** and **P2** buttons have pre-assigned functions. You can re-define the button following this procedure:

**NOTE:** If you want to re-define P1, make sure the **P1 Function** item in the BIOS Setup Utility is set to *Quick Btn* (default setting). (See "Advanced Menu" in Chapter 5 for information.)

1. Right-click the Getac utility icon ( ) on the Windows taskbar and select Quick Buttons Definition.

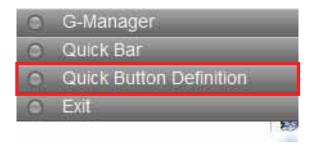

2. The following window appears. Select the button you want to re-define and click the **Open** button .

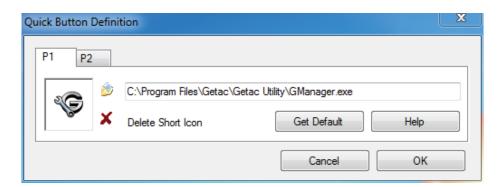

3. In the **Open** dialog box, browse to the destination folder and select the desired program file. Then, click **Open** to complete.

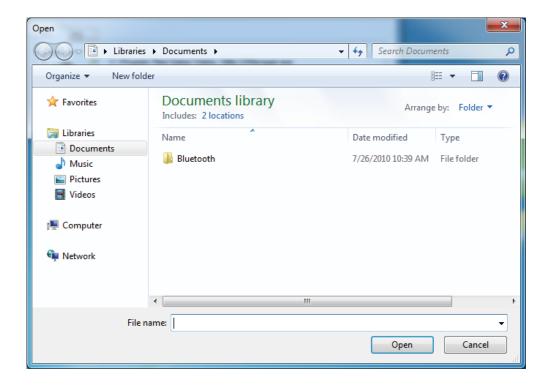

4. A matching program icon will appear in the settings window.

**NOTE:** You can restore the quick buttons to the default settings by clicking **Get Default**.

# **Using Getac Smart Tag (Optional)**

**NOTE:** The Getac Smart Tag program is available for models with the RFID module only.

Getac Smart Tag is a demo program that reads UID numbers from RFID tags. For enhanced applications and customization of the RFID reader, contact your authorized Getac dealer.

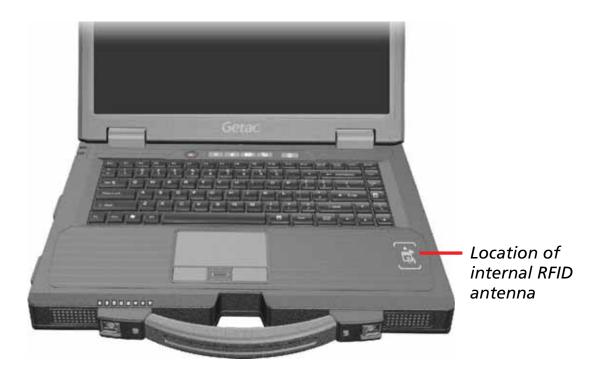

# **Reading Tags**

**NOTE:** The procedure below is based on the default settings of Getac Smart Tag.

- 1. Double-click the **Getac Smart Tag** program icon on Windows desktop to start the program.
  - The Getac Smart Tag floating button appears and is always on top of the screen. You can drag the button to a location you want.
- 2. By default, Getac Smart Tag scans three tag types, once for each type.

To change settings, use the options menu. (See "Options Menu" later for information.)

3. Click the floating button to start scanning. While scanning is in progress, the button's color is orange.

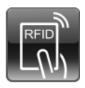

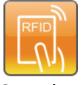

Idle

Scanning

4. The result window as below appears. The **Card Type** field shows which type of tags are being scanned now. If a tag of the matching type is found, the **Card UID** field shows its UID; otherwise the field is blank.

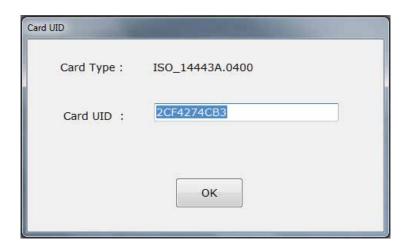

Click **OK** to close the window.

- 5. The program scans for 3 seconds for each tag type (14443-A, 14443-B, and 15693). The scanning stops after 9 seconds.
- 6. When you next start a scanning session, it begins with the last scanned card type in the previous session.

# **Options Menu**

Right-click the floating button to open the options menu.

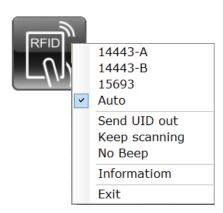

| Menu Items                          | Descriptions                                                                                                    |  |  |
|-------------------------------------|----------------------------------------------------------------------------------------------------|--|--|
| 14443-A / 14443-B /<br>15693 / Auto | Check one of the three tag types for single type scanning. Check <b>Auto</b> to scan all three types.                                                                                                    |  |  |
| Send UID out                        | Check this item for the UID data to be entered to where you have placed the insertion point (or called cursor) in a processing software.  If unchecked (default setting), the result window appears to display the UID data. |  |  |
| Keep scanning                       | Check this item for the scanning to go on until you stop it by tapping the floating button.  If unchecked (default setting), the scanning stops automatically after one cycle of scanning.                                   |  |  |
| No Beep                             | Check this item so there is no beep sound upon each scanned UID.  If unchecked (default setting), the system beeps to indicate a scanned UID.                                                                                |  |  |
| Information                         | Provides extra information such as hardware port, firmware version, etc.                                                                                                    |  |  |
| Exit                                | Closes the program.                                                                                                    |  |  |

All the changes remain effective until you change them again.

# Chapter 7

# Caring for the Computer

Taking good care of your computer will ensure a trouble-free operation and reduce the risk of damage to your computer.

This chapter gives you guidelines covering areas such as protecting, storing, cleaning, and traveling.

# **Protecting the Computer**

To safeguard the integrity of your computer data as well as the computer itself, you can protect the computer in several ways as described in this section.

# Using an Anti-Virus Strategy

You can install a virus-detecting program to monitor potential viruses that could damage your files.

# **Using Windows Action Center**

Windows Action Center alerts you to take action on the following security essentials:

- Windows Firewall
- Windows Update
- Malware Protection (anti-virus, anti-spyware)
- Others (Internet security, user account control)

For detailed information on Windows Security Center, see Windows' Help.

# **Using the Cable Lock**

You can use a Kensington-type cable lock to protect your computer against theft. The cable lock is available in most computer stores.

To use the lock, loop the lock cable around a stationary object such as a table. Insert the lock to the Kensington lock hole and turn the key to secure the lock. Store the key in a safe place.

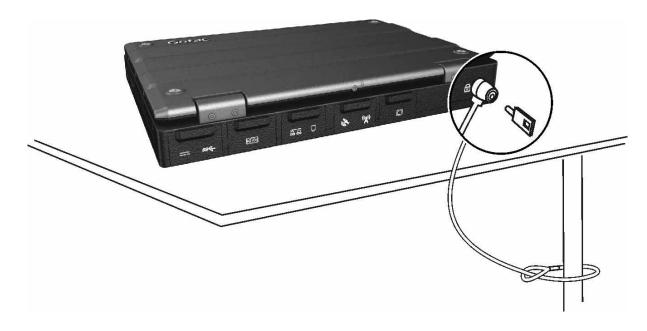

# **Taking Care of the Computer**

## **Location Guidelines**

- For optimal performance, use the computer where the recommended temperature is between 0 °C (32 °F) and 35 °C (95 °F). Select models support -20 °C (-4 °F) low temperature.
- Avoid placing the computer in a location subject to high humidity, extreme temperatures, mechanical vibration, direct sunlight, or heavy dust. Using the computer in extreme environments for long periods can result in product deterioration and a shortened product life.
- Operating in an environment with metallic dust is not allowed.
- Place the computer on a flat and steady surface. Do not stand the computer on its side or store it in an upside-down position. A strong impact by dropping or hitting may damage the computer.
- Do not cover or block any ventilation openings on the computer. For example, do not place the computer on a bed, sofa, rug, or other similar surface. Otherwise, overheating may occur that results in damage to the computer.
- As the computer can become very hot during operation, keep it away from objects that are vulnerable to heat.
- Keep the computer at least 13 cm (5 inches) away from electrical appliances that can generate a strong magnetic field such as a TV, refrigerator, motor, or a large audio speaker.
- Avoid moving the computer abruptly from a cold to a warm place. A temperature difference of more than 10 °C (18 °F) may cause condensation inside the unit, which may damage the storage media.

# **General Guidelines**

- Do not place heavy objects on top of the computer when it is closed as this may damage the display.
- The screen surface is easily scratched. Avoid touching it with a sharp object such as a pen or pencil.
- To maximize the life of the backlight in the display, allow the backlight to automatically turn off as a result of power management. Avoid using a screen saver or other software that prevents the power management from working.

# **Cleaning Guidelines**

- Never clean the computer with its power on.
- Use a soft cloth moistened with water or a non-alkaline detergent to wipe the exterior of the computer.
- Gently wipe the display with a soft, lint-free cloth. Do not use alcohol or detergent on the display.
- Dust or grease on the touchpad can affect its sensitivity. Clean the pad by using adhesive tape to remove the dust and grease on its surface.
- If water or liquid is split onto the computer, wipe it dry and clean when possible. Though your computer is water-proof, do not leave the computer wet when you can dry it.
- If the computer gets wet where the temperature is 0°C (32°F) or below, freeze damage may occur. Make sure to dry the wet computer.

# **Battery Pack Guidelines**

Recharge the battery pack when it is nearly discharged. When recharging, make sure that the battery pack is fully charged. Doing so may avoid harm to the battery pack.

- The battery pack is a consumable product and the following conditions will shorten its life:
  - when frequently charging the battery pack
  - when using, charging, or storing the battery in high temperature condition
- To avoid hastening the deterioration of the battery pack thereby prolonging its useful life, minimize the number of times you charge it so as not to frequently increase its internal temperature.
- Charge the battery pack between 10 °C ~ 30 °C (50 °F ~ 86 °F) temperature range.
  - A higher environment temperature will cause the battery pack's temperature to rise. Avoid charging the battery pack inside a closed vehicle and in hot weather condition.
  - Also, charging will not start if the battery pack is not within the allowed temperature range.
- It is recommended that you do not charge the battery pack more than once a day.
- It is recommended that you charge the battery pack with the computer's power off.
- To maintain the battery pack's operating efficiency, store it in a cool dark place removed from the computer and with 30 % ~ 40 % charge remaining.
- Important guidelines when using the battery pack.

When installing or removing the battery pack take note of the following:

- avoid installing or removing the battery pack when the computer is in Sleep mode. Abruptly removing the battery pack may cause loss of data or the computer may become unstable.
- avoid touching the battery pack terminals or damage may occur, thereby causing improper operation to it or the computer.

The computer's input voltage and surrounding temperature will directly affect the battery pack's charge and discharge time:

- charging time will be prolonged when the computer is turned on. To shorten the charging time, it is recommended that you place the

- computer in sleep or hibernation mode.
- a low temperature will prolong the charging time as well as hasten the discharge time.
- When using battery power in an extremely low temperature environment, you may experience shortened operating time and incorrect battery level reading. This phenomenon comes from the chemical characteristics of batteries. The appropriate operating temperature for the battery is -10  $^{\circ}$ C ~ 50  $^{\circ}$ C (14  $^{\circ}$ F ~ 122  $^{\circ}$ F).

# **Touchscreen Guidelines**

- Use the finger or the included stylus on the display. Using a sharp or metallic object other than your finger or stylus may cause scratches and damage the display, thereby causing errors.
- Use a soft cloth to remove dirt on the display. The touchscreen surface has a special protective coating that prevents dirt from sticking to it. Not using a soft cloth may cause damage to the special protective coating on the touchscreen surface.
- Turn off the computer power when cleaning the display. Cleaning the display with the power on may cause improper operation.
- Use the touchscreen within the intended area only. The display area and touchscreen operating area is the same. Using it beyond the allowed area may cause damage to the display and result in improper operation.
- Do not use excessive force on the display. Avoid moving the computer while holding the display or twisting the display. Avoid placing objects on top of the display as this may cause the glass to break thereby damaging the display.
- Using the touchscreen during low temperature (less than 5 °C) may cause a slower response time; this is normal. A normal response time may be restored upon returning to room temperature.
- When there is noticeable discrepancy in the operation of the touchscreen function (wrong location on intended operation or improper display resolution), refer to the Windows online Help for instructions on recalibrating the touchscreen display.

# When Traveling

- Before traveling with your computer, make a backup of your hard disk data into flash disks or other storage devices. As an added precaution, bring along an extra copy of your important data.
- Make sure that the battery pack is fully charged.
- Make sure that the computer is turned off and the top cover is securely closed.
- Make sure that all the connector covers are closed completely to ensure the waterproof integrity.
- Do not leave objects in between the keyboard and closed display.
- Disconnect the AC adapter from the computer and take it with you. Use the AC adapter as the power source and as a battery-charger.
- Hand-carry the computer. Do not check it in as luggage.
- If you need to leave the computer in the car, put it in the trunk of the car to avoid exposing the computer to excessive heat.
- When going through airport security, it is recommended that you send the computer and flash disks through the X-ray machine (the device you set your bags on). Avoid the magnetic detector (the device you walk through) or the magnetic wand (the handheld device used by security personnel).
- If you plan to travel abroad with your computer, consult your dealer for the appropriate AC power cord for use in your country of destination.

# **Chapter 8**

# Troubleshooting

Computer problems can be caused by hardware, software, or both. When you encounter any problem, it might be a typical problem that can easily be solved.

This chapter tells you what actions to take when solving common computer problems.

# **Preliminary Checklist**

Here are helpful hints to follow before you take further actions when you encounter any problem:

- Try to isolate which part of the computer is causing the problem.
- Make sure that you turn on all peripheral devices before turning on the computer.
- If an external device has a problem, make sure that the cable connections are correct and secure.
- Make sure that the configuration information is properly set in the BIOS Setup program.
- Make sure that all the device drivers are correctly installed.
- Make notes of your observations. Are there any messages on the screen? Do any indicators light? Do you hear any beeps? Detailed descriptions are useful to the service personnel when you need to consult one for assistance.

If any problem persists after you follow the instructions in this chapter, contact an authorized dealer for help.

# **Solving Common Problems**

# **Battery Problems**

#### The battery does not charge (Battery Charge indicator does not light amber).

- Make sure that the AC adapter is properly connected.
- Make sure that the battery is not too hot or cold. Allow time for the battery pack to return to room temperature.
- Make sure that the battery pack is installed correctly.
- Make sure that the battery terminals are clean.

#### The operating time of a fully charged battery becomes shorter.

If you often partially recharge and discharge, the battery might not be charged to its full potential. Initialize the battery to solve the problem. (See "Initializing the Battery Pack" in Chapter 3 for instructions.)

#### The battery operating time indicated by the battery meter does not match the actual operating time.

The actual operating time can be different from the estimated time, depending on how you are using the computer. If the actual operating time is much less than the estimated time, initialize the battery. (See "Initializing the Battery Pack" in Chapter 3 for instructions.)

## **Bluetooth Wireless Transmission Problems**

#### I cannot connect to another device with Bluetooth wireless technology.

- Make sure that both devices have activated Bluetooth feature.
- Make sure that the distance between the two devices is within the limit and that there are no walls or other obstructions between the devices.
- Make sure that the other device is not in "Hidden" mode.

Make sure that both devices are compatible.

# **Display Problems**

#### Nothing appears on the screen.

- During operation, the screen may automatically turn off as a result of power management. Press any key to see if the screen comes back.
- The brightness level might be too low. Increase brightness.
- The display output might be set to an external device. To switch the display back to the LCD, press the Fn+F5 hot key or change the display through the **Display Settings** Properties.

#### The characters on the screen are dim.

Adjust the brightness and/or contrast.

#### Bad dots appear on the display at all times.

A small number of missing, discolored, or bright dots on the screen are an intrinsic characteristic of TFT LCD technology. It is not regarded as a LCD defect.

#### The external monitor displays nothing.

- Make sure that the monitor is turned on.
- Make sure that the monitor's signal cable is properly connected.
- Switch the display to the monitor by pressing the **Fn+F5** hot key or change the display through the **Display Settings** Properties.

#### Simultaneous display/multi-display does not work.

- Make sure that you turn on the external monitor before turning on the computer.
- Press the Fn+F5 hot key to toggle through the display options or change the **Display Settings** Properties in Windows.

## **DVD Drive Problems**

#### The DVD drive cannot read a disc.

- Make sure that the disc is correctly seated in the tray, with the label facing up.
- Make sure that the disc is not dirty. Clean the disc with a disc cleaning kit, available in most computer stores.
- Make sure that the computer supports the disc or the files contained.

#### You cannot eject a disc.

The disc is not properly seated in the drive. Manually release the disc by inserting a small rod, such as a straightened paperclip, into the drive's manual eject hole and pushing firmly to release the tray

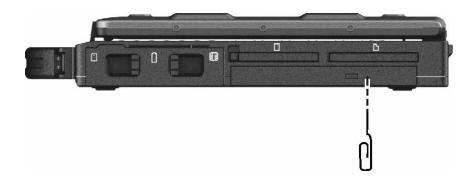

## **Hardware Device Problems**

### The computer does not recognize a newly installed device.

- The device may not be correctly configured in the BIOS Setup program. Run the BIOS Setup program to identify the new type.
- Make sure if any device driver needs to be installed. (Refer to the documentation that came with the device.)
- Make sure if the device needs any jumper or switch settings. (Refer to the documentation that came with the device.)
- Check the cables or power cords for correct connections.

For an external device that has its own power switch, make sure that the power is turned on.

# **Hard Disk Drive Problems**

#### The hard disk drive error message appears on the screen.

The hard disk drive has defects. Ask your dealer for help.

#### The hard disk drive operations seem slow.

The data files stored on the hard disk drive may be fragmented. Use a tool such as Window's Disk Defragmenter to defragment the files.

#### The hard disk drive in-use indicator glows without blinking.

The data files stored on the hard disk drive may be fragmented. Use a tool such as Window's **Disk Defragmenter** to defragment the files.

# Keyboard, Mouse, and Touchpad Problems

#### The keyboard does not respond.

Try connecting an external keyboard. If it works, contact an authorized dealer, as the internal keyboard cable might be loose.

#### Water or liquid is spilt into the keyboard.

Immediately turn off the computer and unplug the AC adapter. Then turn the keyboard upside down to drain the liquid out of the keyboard. Make sure to clean up any part of the spill you can get to. Though the keyboard of your computer is spill-proof, liquid will remain in the keyboard enclosure if you don't remove it.

#### The numeric keypad is disabled.

Make sure that the **Num Lock** is switched on. (Check if the Num Lock Indicator glows or not.)

#### The touchpad does not work, or the pointer is difficult to control with the touchpad.

Make sure that the touchpad is clean.

## **LAN Problems**

#### I cannot access the network.

- Make sure that the LAN cable is properly connected to the RJ-45 connector and the network hub.
- Make sure that the network configuration is appropriate.
- Make sure that the user name or password is correct.

# **Modem Problems**

#### The modem does not work.

- Make sure that the telephone line is properly connected.
- Make sure that the COM port in the communication software is correctly set.
- Turn off power management.

# **Power Management Problems**

#### The computer does not enter Sleep or Hibernation mode automatically.

- If you have a connection to another computer, the computer does not enter Sleep or Hibernation mode if the connection is actively in use.
- Make sure that the Sleep or Hibernation time-out is enabled.

#### The computer does not enter Sleep or Hibernation mode immediately.

If the computer is performing an operation, it normally waits for the operation to finish.

#### The computer does not resume from Sleep or Hibernation mode.

The computer automatically enters Sleep or Hibernation mode when the battery pack is empty. Do any one of the following:

- Connect the AC adapter to the computer.
- Replace the empty battery pack with a fully charged one.

## The computer does not enter Hibernation mode with the Fn+F12 hot keys.

- Make sure that the Hibernation function is specified for the sleep button.
- You might be using a PC or other card that prevents the computer from entering Hibernation mode. To enter the mode, stop the communication program and then remove the card or stop the card.

## **Software Problems**

#### An application program does not work correctly.

- Make sure that the software is correctly installed.
- If an error message appears on the screen, consult the software program's documentation for further information.
- If you are sure the operation has stop, reset the computer. (See "Resetting the Computer" later in this chapter.)

## **Sound Problems**

#### No sound is produced.

- Make sure that the volume control is not set too low.
- Make sure that the computer is not in Sleep mode.
- If using an external speaker, make sure that the speaker is properly connected.

#### Distorted sound is produced.

Make sure that the volume control is not set too high or too low. In most cases, a high setting can cause the audio electronics to distort the sound.

#### The sound system does not record.

Adjust the playback or recording sound levels.

#### The external microphone or audio device does not work.

- Make sure that the microphone is connected to the proper connector on the computer.
- Click the speaker symbol on the taskbar and check the Windows volume control.
- Check the volume control of your computer.

# **Startup Problems**

#### When you turn on the computer, it does not respond and the Power Indicator does not light green.

- If you are using an external AC power, make sure that the AC adapter is correctly and securely connected. If so, make sure that the electrical outlet works properly.
- If you are using the battery power, make sure that the battery is not discharged.
- As a protection, the system will not start up if the temperature is too high. If this happens, both the Power ( ) and Battery Charge ( ) indicators blink green for 10 seconds. Wait till the temperature drops down before trying to turn on the system again.
- For models with the HDD heater option: When turning on the computer in an extremely low temperature environment, the computer will heat up the hard disk before starting up. Both the Power ( **(**) ) and Battery Charge ( 🛱 ) indicators blink green at the same time to indicate the heater is on. Wait till the heating is finished. However, if external AC power is not available and the remaining battery power is too low for the heating to complete, the computer may not start up. In case the computer fails to start up, turn off the computer and leave it in room temperature for about an hour before trying to turn it on again.

#### When you turn on the computer, it stops after POST.

Restart your computer.

# **WLAN Problems**

#### I cannot use the WLAN feature.

- Make sure that the mini PCI-E WLAN card is correctly installed.
- Make sure that the WLAN feature is turned on.

#### Transmission quality is poor.

- Your computer may be in an out-of-range situation. Move your computer closer to the Access Point or another WLAN device it is associated with.
- Check if there is high interference around the environment and solve the problem as described next.

#### Radio interference exists.

- Move your computer away from the device causing the radio interference such as microwave oven and large metal objects.
- Plug your computer into an outlet on a different branch circuit from that used by the affecting device.
- Consult your dealer or an experienced radio technician for help.

#### I cannot connect to another WLAN device.

- Make sure that the WLAN feature is turned on.
- Make sure that the SSID setting is the same for every WLAN device in the network.
- Your computer is not recognizing changes. Restart the computer.
- Make sure that the IP address or subnet mask setting is correct.

# I cannot communicate with the computer in the network when Infrastructure mode is configured.

- Make sure that the Access Point your computer is associated with is powered on and all the LEDs are working properly.
- If the operating radio channel is in poor quality, change the Access Point and all the wireless station(s) within the BSSID to another radio channel.
- Your computer may be in an out-of-range situation. Move your computer closer to the Access Point it is associated with.
- Make sure that your computer is configured with the same security option (encryption) to the Access Point.
- Use the Web Manager/Telnet of the Access Point to check whether it is connected to the network.
- Reconfigure and reset the Access Point.

#### I cannot access the network.

- Make sure that the network configuration is appropriate.
- Make sure that the user name or password is correct.
- You have moved out of range of the network.
- Turn off power management.

## **Other Problems**

#### The date/time is incorrect.

- Correct the date and time via the operating system or BIOS Setup program.
- After you have performed everything as described above and still have the incorrect date and time every time you turn on the computer, the RTC (Real-Time Clock) battery is at the end of its life. Call an authorized dealer to replace the RTC battery.

# Resetting the Computer

You may have to reset (reboot) your computer on some occasions when an error occurs and the program you are using hangs up.

If the computer operation seems to hang up, first wait. It is possible that the computer is processing data. Periodically check the hard disk drive in-use indicator, if it flashes irregularly, the program may be accessing data and preventing you from using the keyboard. If you are sure the operation has stopped and you cannot use the "restart" function of the operating system, reset the computer.

Reset the computer by any one of these methods:

- Press Ctrl+Alt+Del on the keyboard.
- If the above action does not work, press and hold the power button for more than 5 seconds to force the system to turn off. Then turn on the power again.

**CAUTION:** Resetting will cause any unsaved data to be lost.

# Appendix A Specifications

**NOTE:** Specifications are subject to change without any prior notice.

| Parts             |                    | Specifications                                                                                                    |  |  |  |
|-------------------|--------------------|----------------------------------------------------------------------------------------------------|--|--|--|
| CPU               |                    | Intel® Ivy Bridge Standard Voltage Duo Core, Turbo Boost<br>Technology                                                                                    |  |  |  |
| Chipset           |                    | Intel® QM77 (vPro), dual channel support                                                                                                    |  |  |  |
| BIOS              |                    | Phoenix, 16MB, supporting ACPI, TPM, and vPro                                                                                                    |  |  |  |
| RAM               |                    | Up to 16GB DDR3 SDRAM, 2 slots, 1333/1600MHz                                                                                                    |  |  |  |
| Display           | Panel              | 14-inch (16:9) wide TFT LCD, resolution up to 1366×768 WXGA, default 220 nits (optional 800 nits), resistive multi-touch with AG/L film (option)          |  |  |  |
|                   | Controller         | UMA - Intel® HD 4000 graphics                                                                                                    |  |  |  |
| Audio             | Microphone         | Integrated                                                                                                    |  |  |  |
|                   | Speaker            | Speaker × 2                                                                                                    |  |  |  |
| Keyboard          |                    | Standard keys with numeric pad keys, 12 function keys, special <b>Fn</b> (Function) key and Windows keys, with water-proof membrane or backlight (option) |  |  |  |
| Pointing device   |                    | Glide touchpad with 2 buttons                                                                                                    |  |  |  |
| Storage<br>device | Hard disk<br>drive | SATA interface, 2.5-inch diameter, shock-mounted, user-removable, solid-state disk (option), HDD heater (option)                                          |  |  |  |
|                   | DVD drive          | SATA interface, Super-Multi DVD drive                                                                                                    |  |  |  |
| Card slots        |                    | Card Reader 3-in-1 (SD/ MMC/MMC Plus) PCMCIA CardBus Type II ExpressCard/34/54 Smart Card                                                                 |  |  |  |
| I/O ports         |                    | USB 3.0 x 3, eSATA/USB 2.0 combo, RS-232, RJ-45, mini IEEE 1394a, analog VGA , HDMI, headphone out, microphone in, docking                                |  |  |  |
| Modem (option)    |                    | Azalia, v90 & 56K, MDC 1.5                                                                                                    |  |  |  |
| LAN               |                    | Intel® 82579LM Gigabit Network Connection                                                                                                    |  |  |  |

| Parts                    |              | Specifications                                                                                                    |  |  |  |
|--------------------------|--------------|----------------------------------------------------------------------------------------------------|--|--|--|
| Wireless LAN             |              | Intel® 6235 (Jackson Peak 2) 2x2, IEEE 802.11a/b/g/n                                                                          |  |  |  |
| Bluetooth                |              | 4.0 + EDR                                                                                                    |  |  |  |
| GPS (option)             |              | GPS module                                                                                                    |  |  |  |
| WWAN (option)            |              | 3G or 4G LTE, WWAN minicard, external accessible SIM card slot                                                                |  |  |  |
| CMOS Web CAM<br>(option) |              | CMOS 3M pixel Auto-focus                                                                                                    |  |  |  |
| RFID Reader (option)     |              | Contactless, UART, supporting ISO14443A/B and 15693 (There is no smart card reader if your model has the RFID reader option.) |  |  |  |
| Security                 |              | Kensington lock TPM 1.2 Fingerprint scanner, slide type Smart Card Reader                                                     |  |  |  |
| Power                    | AC adapter   | Universal AC adapter 90 W; input: 100~240 V, output: 19 V                                                                     |  |  |  |
|                          | Battery Pack | Li-ion smart battery 6-cell (5200mAH) or 9-cell (8700mAH)                                                                     |  |  |  |
| Dimension (W×D×H)        |              | $\leq$ 348×258×49.2 mm (13.7×10.15×1.93 inch) (excluding rubber feet and bumper)                                              |  |  |  |
| Weight                   |              | ≤ 2.9 kg (6.4 lb)                                                                                                    |  |  |  |

# **Appendix B** Regulatory Information

This appendix provides regulatory statements and safety notices on your computer.

**NOTE:** Marking labels located on the exterior of your computer indicate the regulations that your model complies with. Please check the marking labels and refer to the corresponding statements in this appendix. Some notices apply to specific models only.

# On the Use of the System

# Class B Regulations

#### **USA**

#### **Federal Communications Commission Radio Frequency Interference** Statement

#### **NOTE:**

This equipment has been tested and found to comply with the limits for a Class B digital device pursuant to Part 15 of the FCC Rules. These limits are designed to provide reasonable protection against harmful interference in a residential installation. This equipment generates, uses, and can radiate radio frequency energy and, if not installed and used in accordance with the instructions, may cause harmful interference to radio communications. However, there is no guarantee that interference will not occur in a particular installation. If this equipment does cause harmful interference to radio or television reception, which can be determined by turning the equipment off and on, the user is encouraged to try to correct the interference by one or more of the following measures:

- Reorient or relocate the receiving antenna.
- Increase the separation between the equipment and receiver.
- Connect the equipment into an outlet on a circuit different from that to which the receiver is connected.
- Consult the dealer or an experienced radio/TV technician for help.

Any changes or modifications not expressly approved by the manufacturer could void the user's authority to operate the equipment.

#### Please note:

The use of a non-shielded interface cable with this equipment is prohibited.

#### Canada

#### **Canadian Department of Communications Radio Interference Regulations Class B Compliance Notice**

This Class B digital apparatus meets all requirements of the Canada Interference-Causing equipment regulations.

Cet appareil numérique de Classe B respecte toutes les exigences du Règlement Canadien sur le matériel brouileur.

This digital apparatus does not exceed the Class B limits for radio noise emissions from digital apparatus set out in the Radio Interference Regulations of the Canadian Department of Communications.

Le présent appareil numérique n'émet pas de bruits radioélectriques dépassant les limites applicables aux appareils numériques de la classe B prescrites dans le Règlement sur le brouillage radioélectrique édicté par le ministère des Communications du Canada.

# **Safety Notices**

## **About the Battery**

#### **Caution Texts Concerning Lithium Batteries**

#### **DANISH**

ADVARSEL! Lithiumbatteri – Eksplosionsfare ved fejlagtig håndtering. Udskiftning må kun ske med batteri af samme fabrikat og type. Levér det brugte batteri tilbage til leverandøren.

#### **NORWEGIAN**

ADVARSEL: Eksplosjonsfare ved feilaktig skifte av batteri. Benytt samme batteritype eller en tilsvarende type anbefalt av apparatfabrikanten. Brukte batterier kasseres i henhold til fabrikantens instruksjoner.

#### **SWEDISH**

VARNING: Explosionsfara vid felaktigt batteribyte. Använd samma batterityp eller en ekvivalent typ som rekommenderas av apparattillverkaren. Kassera använt batteri enligt fabrikantens instruktion.

#### **FINNISH**

VAROITUS: Paristo voi räjähtää, jos se on virheellisesti asennettu. Vaihda paristo ainoastaan valmistajan suosittelemaan tyyppiin. Hävitä käytetty paristo valmistajan ohjeiden mukaisesti.

#### **ENGLISH**

CAUTION: Danger of explosion if battery is incorrectly replaced. Replace only with the same or equivalent type recommended by the equipment manufacturer. Discard used batteries according to manufacturer's instructions.

#### **DEUTSCH**

VORSICHT: Explosionsgefahr bei unsachgemäßem Austausch der Batterie. Ersatz nur durch denselben oder einen vom Hersteller empfohlenen gleich-wertigen Typ. Entsorgung gebrauchter Batterien nach Angaben des Herstellers.

#### **FRENCH**

ATTENTION: II y a danger d'explosion s'il y a remplacement incorrect de la batterie. Remplacer uniquement avec une batterie du même type ou d'un type équivalent recommandé par le constructeur. Mettre au rebut les batteries usagées conformément aux instructions du fabricant.

#### **Attention (for USA Users)**

The product that you have purchased contains a rechargeable battery. The battery is recyclable. At the end of its useful life, under various state and local laws, it may be illegal to dispose of this battery into the municipal waste stream. Check with your local solid waste officials for details in your area for recycling options or proper disposal.

## **About the AC Adapter**

- Use only the AC adapter supplied with your computer. Use of another type of AC adapter will result in malfunction and/or danger.
- Do not use the adapter in a high moisture environment. Never touch the adapter when your hands or feet are wet.
- Allow adequate ventilation around the adapter when using it to operate the device or charge the battery. Do not cover the AC adapter with

- paper or other objects that will reduce cooling. Do not use the AC adapter while it is inside a carrying case.
- Connect the adapter to a proper power source. The voltage requirements are found on the product case and/or packaging.
- Do not use the adapter if the cord becomes damaged.
- Do not attempt to service the unit. There are no serviceable parts inside. Replace the unit if it is damaged or exposed to excess moisture.

#### **About the Modem**

#### **Caution**

- Never install telephone wiring during a lightning storm.
- Never install telephone jacks in wet locations unless the jack is specifically designed for wet locations.
- Never touch non-insulated telephone wires or terminals unless the telephone line has been disconnected at the network interface.
- Use caution when installing or modifying telephone lines.
- Avoid using the telephone function (other than a cordless type) during an electrical storm. There may be a remote risk of electric shock from lightning.
- Do not use the telephone function to report a gas leak in the vicinity of the leak.
- Do not use this product near water, for example near a bathtub, wash bowl, kitchen sink or laundry tub, in a wet basement or near a swimming pool.

#### Caution (for USA Users)

To reduce the risk of fire, use only No.26 AWG or larger telecommunication line cord.

# On the Use of the RF Device

**NOTE:** The information in this section applies to models with the wireless LAN module.

# **USA** and Canada Safety Requirements and **Notices**

**IMPORTANT NOTE:** To comply with FCC RF exposure compliance requirements, the antenna used for this transmitter must be installed to provide a separation distance of at least 20 cm from all persons and must not be co-located or operating in conjunction with any other antenna or transmitter.

# Radio Frequency Interference Requirements and SAR

The FCC with its action in ET Docket 93-62 has adopted a safety standard for human exposure to Radio Frequency (RF) electromagnetic energy emitted by FCC certified equipment. The wireless LAN module meets the Human Exposure limits found in OET Bulletin 65, 2001, and ANSI/IEEE C95.1, 1992. Proper operation of this radio according to the instructions found in this manual will result in exposure substantially below the FCC's recommended limits. The following safety precautions should be observed:

- Do not touch or move antenna while the unit is transmitting or receiving.
- Do not hold any component containing the radio such that the antenna is very close or touching any exposed parts of the body, especially the face or eyes, while transmitting.
- Do not operate the radio or attempt to transmit data unless the antenna is connected; if not, the radio may be damaged.

#### Use in specific environments:

The use of wireless devices in hazardous locations is limited by the constraints posed by the safety directors of such environments.

- The use of wireless devices on airplanes is governed by the Federal Aviation Administration (FAA).
- The use of wireless devices in hospitals is restricted to the limits set forth by each hospital.

#### Antenna use:

- In order to comply with FCC RF exposure limits, low gain integrated antennas should be located at a minimum distance of 20 cm (8 inches) or more from the body of all persons.
- High-gain, wall-mount, or mast-mount antennas are designed to be professionally installed and should be located at a minimum distance of 30 cm (12 inches) or more from the body of all persons. Please contact your professional installer, VAR, or antenna manufacturer for proper installation requirements.

#### **Explosive Device Proximity Warning**

**WARNING:** Do not operate a portable transmitter (such as a wireless network device) near unshielded blasting caps or in an explosive environment unless the device has been modified to be qualified for such use.

#### **Antenna Warning**

WARNING: To comply with the FCC and ANSI C95.1 RF exposure limits, it is recommended that the antenna for this device be installed so as to provide a separation distance of at least 20 cm (8 inches) from all persons and that the antenna must not be co-located or operating in conjunction with any other antenna or radio transmitter. It is recommended that the user limit exposure time if the antenna is positioned closer than 20 cm (8 inches).

#### **Use on Aircraft Caution**

**CAUTION:** Regulations of the FCC and FAA prohibit airborne operation of radio-frequency wireless devices because their signals could interfere with critical aircraft instruments.

#### **EMC Requirements**

This device uses, generates and radiates radio frequency energy. The radio frequency energy produced by this device is well below the maximum exposure allowed by the Federal Communications Commission (FCC).

This device complies with the limits for a Class B digital device pursuant to Part 15 subpart C of the FCC Rules and Regulations. Operation is subject to the following two conditions:

- (1) This device may not cause harmful interference.
- (2) This device must accept any interference received, including interference that may cause undesired operation.

The FCC limits are designed to provide reasonable protection against harmful interference when the equipment is installed and used in accordance with the instruction manual and operated in a commercial environment. However, there is no guarantee that interference will not occur in a particular commercial installation, or if operated in a residential area.

If harmful interference with radio or television reception occurs when the device is turned on, the user must correct the situation at the user's own expense. The user is encouraged to try one or more of the following corrective measures:

- Reorient or relocate the receiving antenna.
- Increase the separation between the equipment and receiver.
- Connect the equipment into an outlet on a circuit different from that to which the receiver is connected.
- Consult the dealer or an experienced radio/TV technician for help.

**CAUTION:** The Part 15 radio device operates on a non-interference basis with other devices operating at this frequency. Any changes or modification to said product not expressly approved by the manufacturer could void the user's authority to operate this device.

# **Canada Radio Frequency Interference Requirements**

To prevent radio interference to the licensed service, this device is intended to be operated indoors and away from windows to provide maximum shielding. Equipment (or its transmit antenna) that is installed outdoors is subject to licensing.

Pour empêcher que cet appareil cause du brouillage au service faisant l'objet d'une licence, il doit être utilisé à l'intérieur et devrait être placé loin des fenêtres afin de fournir un écran de blindage maximal. Si le matériel (ou son antenne d'émission) est installé à l'extérieur, il doit faire l'objet d'une licence.

# **European Union CE Marking and Compliance Notices**

# **Statements of Compliance**

#### **English**

This product follows the provisions of the European Directive 1999/5/EC.

#### Danish

Dette produkt er i overensstemmelse med det europæiske direktiv 1999/5/EC.

#### Dutch

Dit product is in navolging van de bepalingen van Europees Directief 1999/5/EC.

#### **Finnish**

Tämä tuote noudattaa EU-direktiivin 1999/5/EC määräyksiä.

#### **French**

Ce produit est conforme aux exigences de la Directive Européenne 1999/5/EC.

#### German

Dieses Produkt entspricht den Bestimmungen der Europäischen Richtlinie 1999/5/EC.

#### Greek

Το προϊόν αυτό πληροί τις προβλέψεις της Ευρωπαϊκής Οδηγίας 1999/5/ΕС.

#### **Icelandic**

Þessi vara stenst reglugerð Evrópska Efnahags Bandalagsins númer 1999/5/EC.

#### Italian

Questo prodotto è conforme alla Direttiva Europea 1999/5/EC.

#### Norwegian

Dette produktet er i henhold til bestemmelsene i det europeiske direktivet 1999/5/EC.

#### **Portuguese**

Este produto cumpre com as normas da Diretiva Européia 1999/5/EC.

#### Spanish

Este producto cumple con las normas del Directivo Europeo 1999/5/EC.

#### **Swedish**

Denna produkt har tillverkats i enlighet med EG-direktiv 1999/5/EC.

## Local Restrictions of 802.11a/g/n Radio Usage

**CAUTION:** Due to the fact that the frequencies used by 802.11a/g/n wireless LAN devices may not yet be harmonized in all countries, 802.11a/g/n products are designed for use only in specific countries or regions, and is not allowed to be operated in countries or regions other than those of designated use. As a user of these products, you are responsible for ensuring that the products are used only in the countries or regions for which they were intended and for verifying that they are configured with the correct selection of frequency and channel for the country or region of use. Any deviation from permissible settings and restrictions in the country or region of use could be an infringement of local law and may be punished as such.

The European variant is intended for use throughout the European Economic Area. However, authorization for use is further restricted in particular countries or regions within countries, as follows:

#### General

European standards dictate maximum radiated transmit power of 100 mW Effective Isotropic Radiated Power (EIRP) and the frequency range 2400 - 2483.5 MHz.

#### **Belgium and the Netherlands**

In Belgium and the Netherlands, the product may not be used outdoors. See the instructions next under the heading "Turning Off the Wireless LAN Radio."

#### **France**

#### **Departments in Which the Wireless LAN Module Can Be Used (Indoors Only)**

The wireless LAN module can currently be used indoors only in the following 38 departments of mainland France. Please turn off your wireless LAN radio when operating the device in areas/places other than the 38 departments listed:

| 01 | Ain Orientales | 36 | Indre               | 66 | Pyrénées              |
|----|----------------|----|---------------------|----|-----------------------|
| 02 | Aisne          | 37 | Indre et Loire      | 67 | Bas Rhin              |
| 03 | Allier         | 41 | Loir et Cher        | 68 | Haut Rhin             |
| 05 | Hautes Alpes   | 42 | Loire               | 70 | Haute Saône           |
| 08 | Ardennes       | 45 | Loiret              | 71 | Saône et Loire        |
| 09 | Ariège         | 50 | Manche              | 75 | Paris                 |
| 11 | Aude           | 55 | Meuse               | 82 | Tarn et Garonne       |
| 12 | Aveyron        | 58 | Nièvre              | 84 | Vaucluse              |
| 16 | Charente       | 59 | Nord                | 88 | Vosges                |
| 24 | Dordogne       | 60 | Oise                | 89 | Yonne                 |
| 25 | Doubs          | 61 | Orne                | 90 | Territoire de Belfort |
| 26 | Drôme          | 63 | Puy du Dôme         | 94 | Val de Marne          |
| 32 | Gers           | 64 | Pyrénées Atlantique |    |                       |

Departments in Which the Wireless LAN Module's Maximum EIRP Not Shown in the Previous Table

| Frequency Ranges (MHz) | Indoors | Outdoors                                                     |
|------------------------|---------|--------------------------------------------------------------|
| 2400 – 2446.5          | 10 mW   | Not permitted                                                |
| 2446.5 – 2483.5        | 100 mW  | 100 mW on private property with Ministry of Defense approval |

# **Turning Off the Wireless LAN Radio**

NOTE: Turning the wireless LAN radio off is not the same as disabling the wireless LAN card. It is not necessary to disable the card to meet the regulatory requirements.

While operating the computer in those French departments that do not allow use of the wireless LAN equipment, the user of the equipment must turn off the wireless LAN radio in order to comply with local regulations.